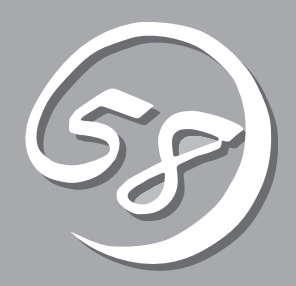

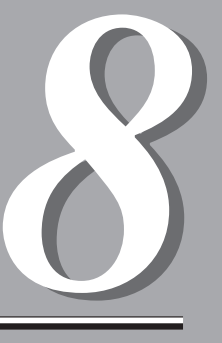

# **オプション** *8*

本装置に取り付けられるオプションの取り付け方法および注意事項について記載しています。

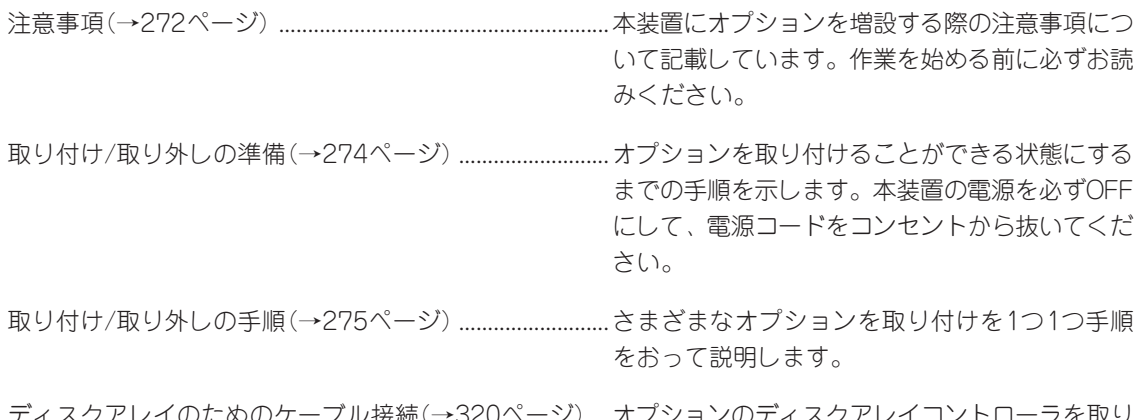

イスクアレイ コントローフを取り 付け、内蔵ディスクや外付けのデバイスをディス クアレイ構成にするためのケーブル接続について 説明します。

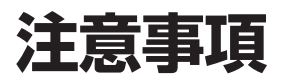

オプションを増設する際は次の点について注意してください。

# **安全上の注意**

安全に正しくオプションの取り付け・取り外しをするために次の注意事項を必ず守ってくだ さい。

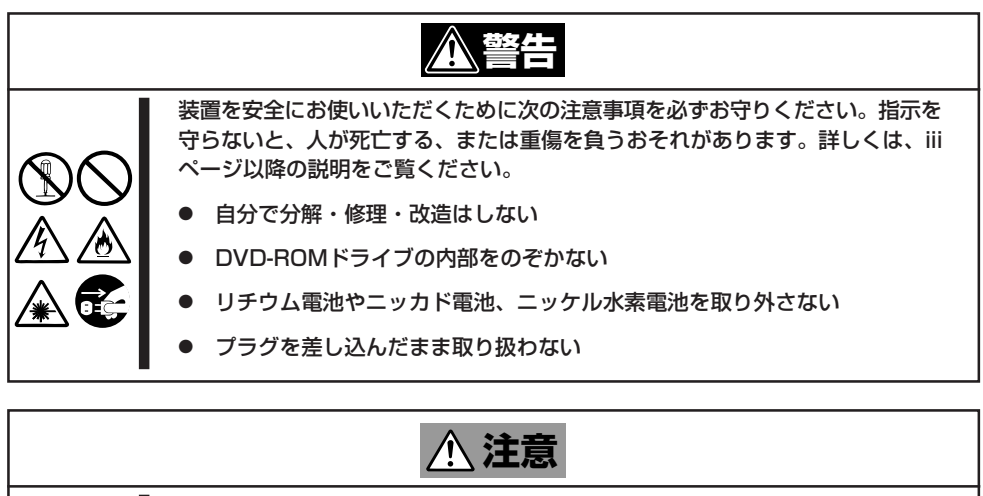

装置を安全にお使いいただくために次の注意事項を必ずお守りください。指示を 守らないと、火傷やけがなどを負うおそれや物的損害を負うおそれがあります。 詳しくは、iiiページ以降の説明をご覧ください。

- 2人以下で持ち上げない
- 中途半端に取り付けない
	- ⓦ カバーを外したまま取り付けない
	- 指を挟まない
- ⓦ 高温注意

# **一般的な注意**

- オプションの取り付け/取り外しはユーザー個人でも行えますが、この場合の装置および 部品の破損または運用した結果の影響についてはその責任を負いかねますのでご了承く ださい。本装置について詳しく、専門的な知識を持った保守サービス会社の保守員に取 り付け/取り外しを行わせるようお勧めします。
- オプションおよびケーブルはNECが指定する部品を使用してください。指定以外の部品 を取り付けた結果起きた装置の誤動作または故障・破損についての修理は有料となりま す。
- 装置内部に部品やネジを置き忘れていないことを確認してください。特にネジなどの導 電性の部品を置き忘れていないことを確認してください。導電性の部品が内部のボード 上やケーブル端子部分に置かれたまま電源をONにするとショートし、誤動作するばかり でなく故障の原因となります。
- 装置内部の冷却効果について確認してください。内部に配線したケーブルが冷却用の穴 をふさいでいないことを確認してください。冷却効果を失うと装置内部の温度の上昇に より誤動作を引き起こします。
- ⓦ ハードウェア構成を変更した場合も、必ずシステムをアップデートしてください (Windows Server 2003では3章、Windows 2000では4章を参照)。

# **静電気対策について**

本装置内部の部品は静電気に弱い電子部品で構成されています。取り付け・取り外しの際は 静電気による製品の故障に十分注意してください。

● リストストラップ(アームバンドや静電気防止手袋など)の着用

リスト接地ストラップを手首に巻き付けてください。手に入らない場合は部品を触る前 に本体の塗装されていない金属フレームに触れて身体に蓄積された静電気を放電しま す。

また、作業中は定期的に金属フレームに触れて静電気を放電するようにしてください。

- 作業場所の確認
	- 静電気防止処理が施された床またはコンクリートの上で作業を行います。
	- カーペットなど静電気の発生しやすい場所で作業を行う場合は、静電気防止処理を 行った上で作業を行ってください。
- 作業台の使用

静電気防止マットの上に本装置を置き、その上で作業を行ってください。

- 着衣
	- ウールや化学繊維でできた服を身につけて作業を行わないでください。
	- 静電気防止靴を履いて作業を行ってください。
	- 取り付け前に貴金属(指輪や腕輪、時計など)を外してください。
- 部品の取り扱い
	- 取り付ける部品は本装置に組み込むまで静電気防止用の袋に入れておいてください。
	- 各部品の端子や実装部品に触れないよう取り扱ってください。
	- 部品を保管・運搬する場合は、静電気防止用の袋などに入れてください。

# **取り付け/取り外しの準備**

次の手順に従って部品の取り付け/取り外しの準備をします。

- 1. OSのシャットダウン処理を行う。
- 2. POWERスイッチを押して本装置の電源をOFF(POWERランプ点滅)にする。
- 3. 本装置の電源コードをコンセントから抜く。 本装置前面にある電源ユニットのACランプが消灯します。
- 4. 本装置背面に接続しているケーブルをすべて取り外す。
- 5. 本装置の前後左右および上部に1~2mのスペースを確保する。

# **取り付け/取り外しの手順**

次の手順に従って部品の取り付け/取り外しをします。

# **3.5インチハードディスクドライブ**

本装置の前面にある3.5インチディスクベイには、2つのスロットが用意されています。ハー ドディスクドライブは取り付けられていません(ビルド・トゥ・オーダーを除く)。別途購入 してください。

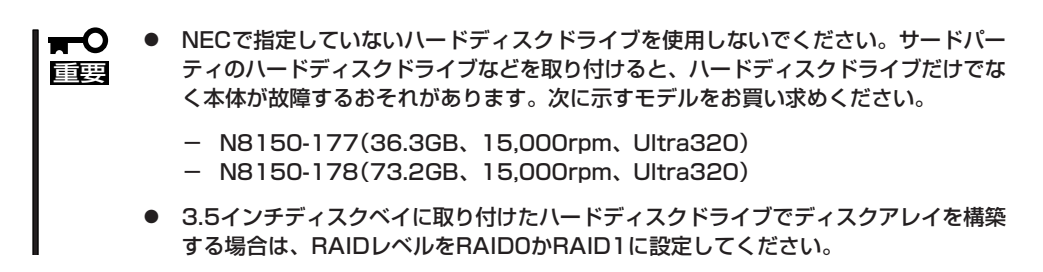

2つのスロットには約25.4mm(1インチ)厚のハードディスクドライブを取り付けることがで きます。SCSI IDは左がID0、右がID1に固定で設定されています。

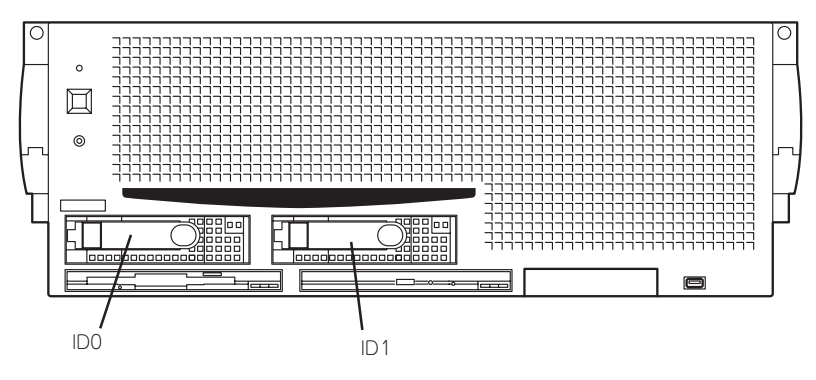

出荷時の構成では、3.5インチディスクベイのケーブルがI/Oボード上のSCSIコネクタAに 接続されています。

ディスクアレイを構成する場合は、SCSIバックプレーン上のコネクタとI/Oボード上のSCSI コネクタAの間に接続されているケーブルを取り外し、標準で内部に配線されているディス クアレイ用のSCSIケーブルをSCSIバックプレーン上のコネクタとディスクアレイコント ローラに接続します。増設するハードディスクドライブは同一のNEC型番のものを使用して ください。

3.5インチディスクベイの空きスロットにはダミートレー(ハードディスクドライブの取り付 けられていないトレー)が取り付けられています。これは装置内部の冷却効果を高めるため のものす。

ハードディスクドライブを搭載していないスロットにはダミートレーを取り付けてくださ い。

# 取り付け

次に示す手順でハードディスクドライブを取り付けます。その他のスロットへの取り付けも 同様の手順で行えます。

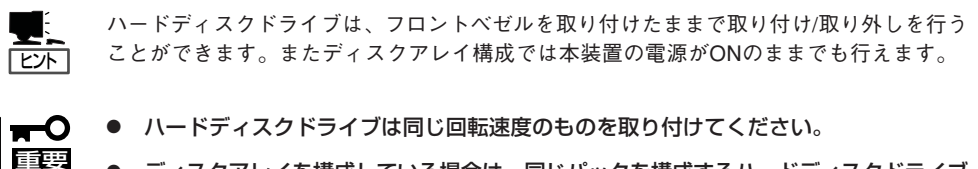

ⓦ ディスクアレイを構成している場合は、同じパックを構成するハードディスクドライブ は同一のNEC型番のものを使用してください。

- 1. 274ページを参照して準備をする(ディスクアレイ構成時を除く)。
- 2. ハードディスクドライブを取り付けるスロットを確認する。

スロットは2つあります。また、SCSI IDはスロットの位置で決まっています(左がSCSI ID0、右 がSCSI ID1)。

3. ダミートレーを取り外す。

トレーのロックを解除し、レバーを手前 に引いて、ゆっくりとていねいに装置か ら取り出してください。

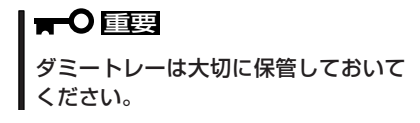

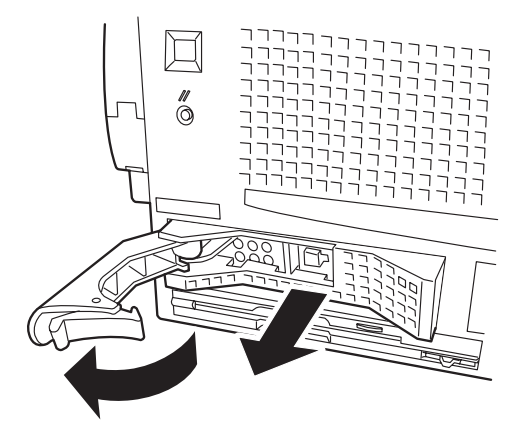

4. ハードディスクドライブのハンドルロッ クを解除して、ハンドルを開く。

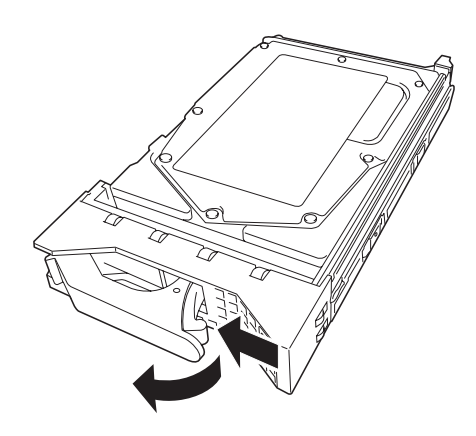

5. ハンドルを完全に開いた状態にして、増 設するハードディスクドライブ(トレー付 き)とハンドルをしっかりと持ってスロッ トへ挿入する。

奥に突き当たるまで差し込みます。

#### 重要�

- ハンドルのフックがフレームに当 たるまで押し込んでください。
- ハードディスクドライブは落とし たり、振動を与えたりしないよう にしっかりとていねいに持ってく ださい。
- 6. ハンドルをゆっくりと閉じる。

「カチッ」と音がしてロックされます。

#### 重要�

ハンドルとトレーに指を挟まないよう に注意してください。

#### $\blacktriangledown$   $\frac{1}{1}$

ハンドルのフックがフレームに引っ掛 かっていることを確認してください。

以上で完了です。

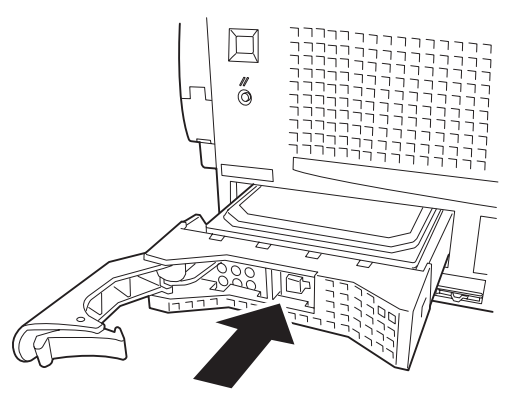

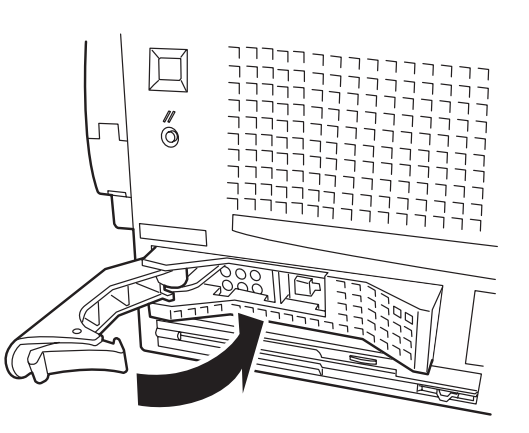

### 取り外し

ハードディスクドライブは「取り付け」の手順1~3と同じ手順で取り外せます。ハードディス クドライブを取り外したまま本装置を使用する場合は、空いているスロットにダミートレー を取り付けてください。

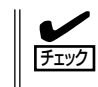

ハードディスクドライブが故障したためにディスクを取り外す場合は、ハードディスクドラ イブのディスクエラーランプがオレンジ色に点灯しているスロットをあらかじめ確認してく ださい。

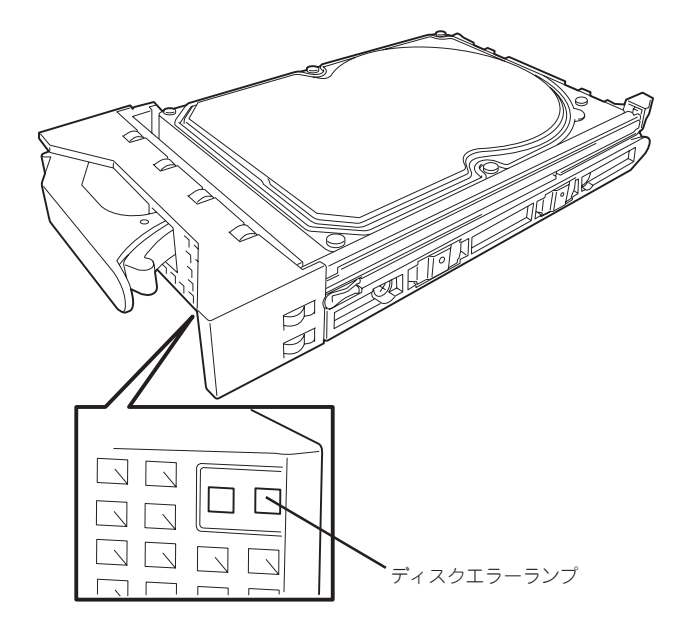

ディスクアレイ構成の場合、故障したハードディスクドライブの交換後、交換した新しい ディスクに交換前までの情報を記録することにより、故障を起こす以前の状態に戻すことの できるオートリビルド機能を使用することができます。

オートリビルド機能は、RAID1に設定されているディスクアレイで有効です。

オートリビルドは、故障したハードディスクドライブをホットスワップ(電源ONの状態での ディスクの交換)するだけで自動的に行われます。オートリビルドを行っている間、ハード ディスクドライブにあるディスクエラーランプがオレンジ色に点滅してオートリビルドを 行っていることを示します。

- ⓦ オートリビルドに失敗すると、ハードディスクドライブにあるディスクエラーランプが  $\blacksquare$ オレンジ色に点灯します。もう一度ディスクの取り外し/取り付けを行ってオートリビ 重要� ルドを実行してください。
	- ディスクアレイ監視ユーティリティをインストールしている場合は次のような表示や動 作をすることがありますが、オートリビルド終了後、オートリビルドを行ったハード ディスクドライブのDISKランプがオレンジ色に点灯していなければ、オートリビルド は正常に行われています。
		- オートリビルド中に「Rebuild was canceled」と画面に表示される。
		- オートリビルドをいったん終了して再開しているような動作をする。

オートリビルドを行うときは、次の注意を守ってください。

- ハードディスクドライブが故障してから、オートリビルドを終了するまで装置の電源を OFFにしないでください。
- ハードディスクドライブの取り外し/取り付けは、90秒以上の間隔をあけて行ってくだ さい。
- 他にリビルド中のハードディスクドライブがある場合\*は、ディスクの交換を行わないで ください(リビルド中はハードディスクドライブにあるディスクエラーランプがオレンジ 色に点滅しています)。

例えば同じディスクアレイコントローラにDISK増設ユニットを接続し、DISK増設ユ ニット内のハードディスクドライブがリビルド中である場合。

# **トップカバー**

システム内部のデバイスにアクセスする場合は、トップカバーを開けます。

- 1. 274ページを参照して準備をする。
- 2. 2章を参照して、本体をラックから引き出す。 ストッパによってロックされるまで引き出してください。

**│★○** 重要 ロックを解除して、ロックされた位置より引き出さないでください。

- 3. リリースラッチを押してロックを解除し、前面から見て左側のカバーを開ける。
- 4. 右側のカバーを開ける。

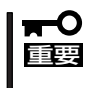

システム内部の冷却効果を保つために電源をONにする前にトップカバーを確実に閉じてく ださい。また、冷却性能が低下し内部の部品に損傷を与えないためにカバーを開けたまま運 用しないでください。

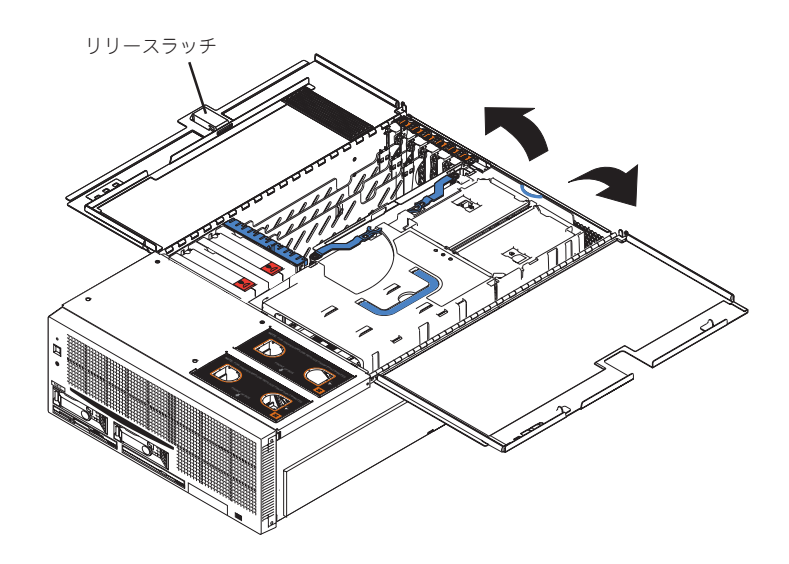

トップカバーを閉じる前に、装置内部に工具やネジなどを置き忘れていないことや、装置内 部の部品が確実に固定されていること、取り付け忘れの部品がないことなどを確認してくだ さい。

# **PCIボード**

本装置には、PCIボードを取り付けることのできるスロットを6スロット用意しています。さ らにオプションのPCI拡張ユニットを接続すると12枚のPCIボードを増設することができま す。

PCIボードの中には、本装置の電源がONのままで取り付け/取り外しができる「ホットプラ グ」をサポートしているものがあります。ホットプラグは、N8104-86/111 100BASE-TX 接続ボードとN8104-103/113 1000BASE-T接続ボードのみです。

- $\blacksquare$ ● PCIボードは大変静電気に弱い電子部品です。本装置の金属フレーム部分などに触れて 身体の静電気を逃がしてからPCIボードを取り扱ってください。また、PCIボードの端 重要� 子部分や部品を素手で触ったり、PCIボードを直接机の上に置いたりしないでくださ い。静電気に関する説明は247ページで詳しく説明しています。
	- ⓦ 取り付けるPCIボードによってはPCI-Xボード上のジャンパの設定を変更する必要があ りますが、指定のない限りジャンパの設定は変更しないでください。設定を誤ると装置 が誤動作をする原因となります。

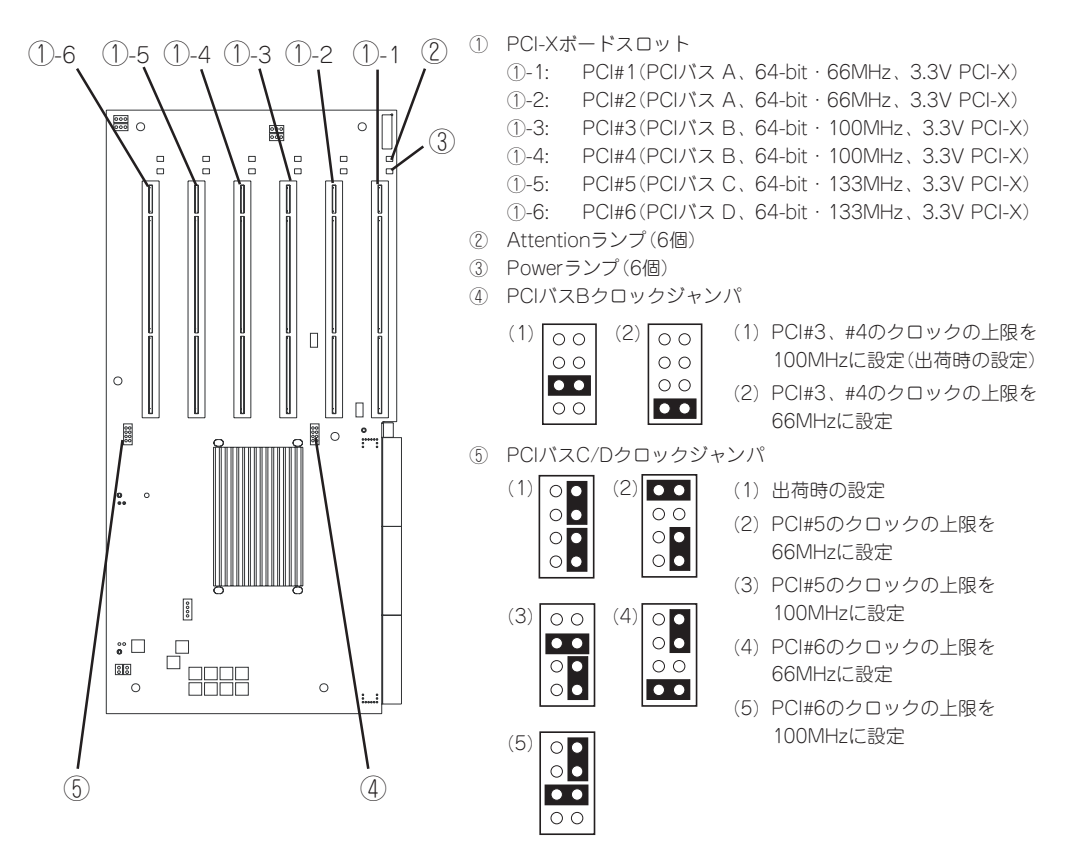

PCIボードには、5V PCIボードと3.3V PCIボード、ユニバーサルPCIボードがありますが、 5V PCIボードを本装置に取り付けることはできません。

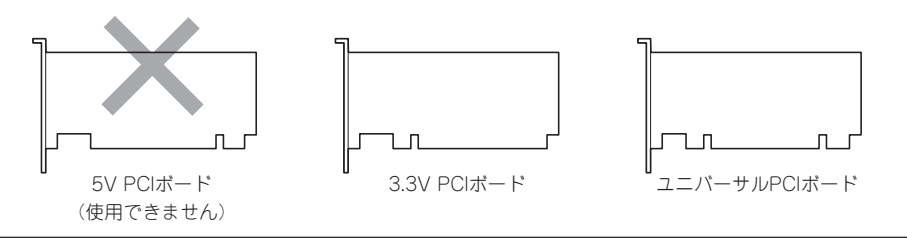

# ディスクアレイコントローラに関する注意事項

ディスクアレイコントローラを搭載し、ディスクアレイを構築する上で注意していただきた い点について説明します。

- ⓦ ディスクアレイ構成に変更する場合や、RAIDを変更する場合は、ハードディスクドライ ブを初期化します。ディスクアレイとして使用するハードディスクドライブに大切な データがある場合は、バックアップを別のハードディスクドライブにとってからボード の取り付けやディスクアレイの構築を行ってください。
- ディスクアレイを構築するには2台以上のハードディスクドライブが必要です。
- ディスクアレイとして使用するハードディスクドライブはパックごとにディスク回転速 度と容量が同じハードディスクドライブを使用してください。
- ボードを取り付けられるスロットについては次ページを参照してください。 ディスクアレイコントローラボードは本装置内部に最大4枚まで取り付けることができま す。
- ディスクアレイコントローラボードを取り付けた本装置はディスクアレイ構成のさまざ まなRAID(Redundant Arrays of Inexpensive[Independent] Disks)レベルを設定す ることができます。設定できるRAIDやデータ転送速度、アレイ構成についての詳細な説 明は、ディスクアレイコントローラに添付の説明書を参照してください。
- ディスクアレイを構成すると、ディスクの信頼性が向上するかわりにディスクアレイを 構成するハードディスクドライブの総容量に比べ、実際に使用できる容量が小さくなり ます(RAID 1、5、0+1の場合)。
- BIOS Configuration/Setupユーティリティの「Advanced Setup」サブメニューの「PCI Slot/Device Information」で取り付けたスロット番号のパラメータの「Option ROM Execution」を「Enabled」にしてください(オプションROMを搭載したPCIボードは標準で 「Enabled」に設定されています)。ディスクアレイコントローラを複数枚搭載した場合は、 ブートさせたいボードのスロットのみを「Enabled」にしてください。
- ディスクアレイコントローラボードを交換する場合 交換前のボードのディスクアレイの構成情報(コンフィグレーション情報)をフロッピー ディスクにセーブし、交換した後のディスクアレイコントローラボードにリストアして ください。セーブとリストアはEXPRESSBUILDERのRAID情報のセーブ/リストア機能 を使用します。詳しくは、6章を参照してください。 なお、ディスクアレイコントローラを交換した場合は、コンフィグレーションユーティ リティを使って新規にコンフィグレーション情報を作成してください。
- 複数のディスクアレイコントローラボードを搭載する場合、起動させたいシステムディ スクが接続されるディスクアレイコントローラボードはPCIスロット番号で起動優先順位 が一番高いスロットに搭載してください(PCI#1→PCI#2→PCI#3→PCI#4→PCI#5→ PCI#6の順です)。例えば、4枚のディスクアレイコントローラボードをPCIスロット#3 ~#6に搭載した場合、システムディスクはPCIスロット#3に搭載したボードに接続しま す。

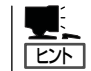

PCIスロットのブート優先順位はBIOS Configuration/Setupユーティリティで任意に変 更することもできます。

### 搭載可能スロット

本装置がサポートしているPCIボードと搭載可能なスロットの一覧を次に示します。

○: 搭載可能 ー: 搭載不可

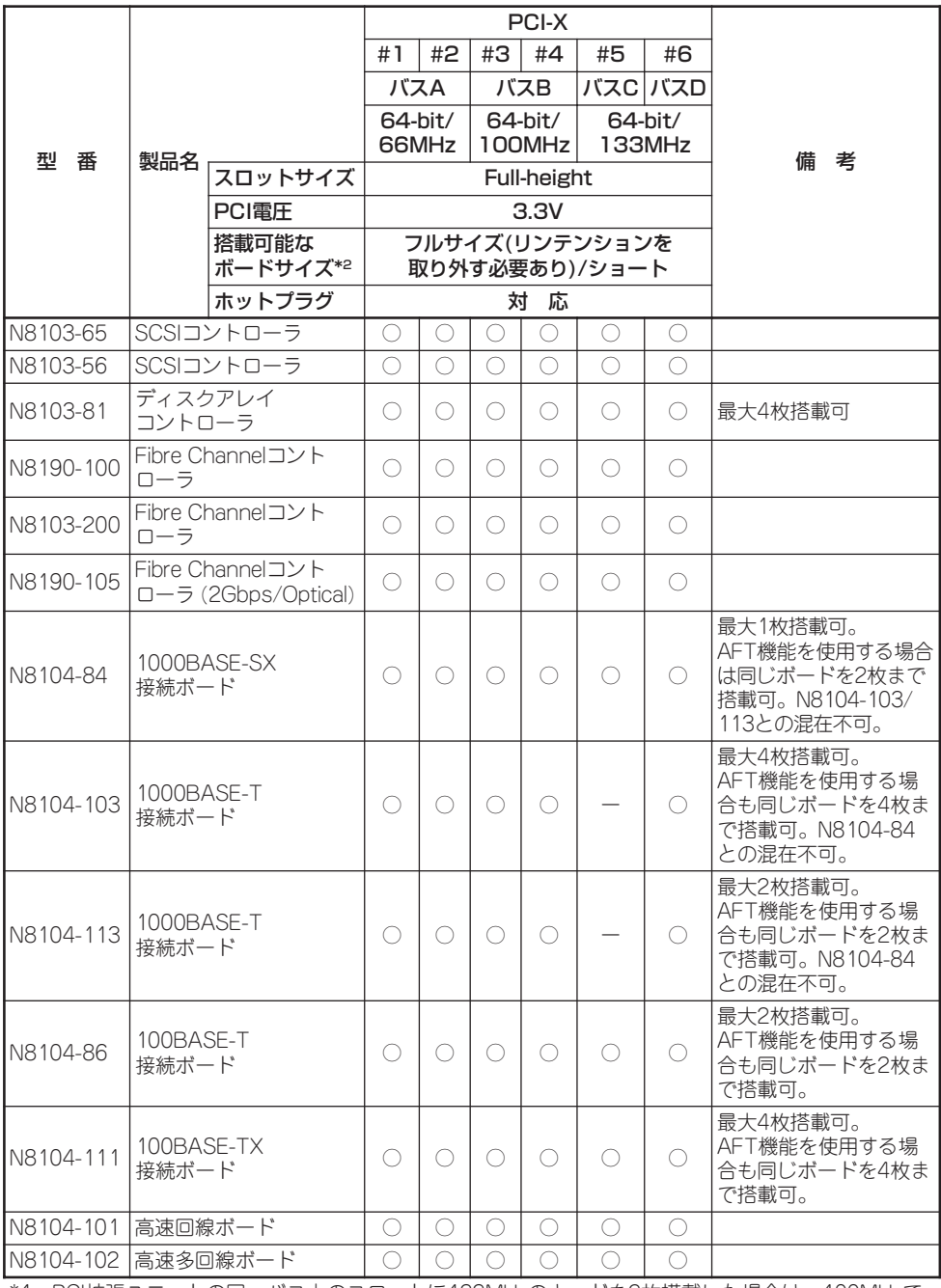

\*1 PCI拡張ユニットの同一バス上のスロットに133MHzのカードを2枚搭載した場合は、100MHzで 動作します。

\*2 ボードの奥行きサイズを示します。173.1mm (ショートサイズ)または312mm (フルサイズ)まで 搭載できます。

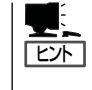

AFT/ALBのTeamingについて

標準ネットワーク(オンボードLAN)とオプションLANボードで同一のAFT/ALBのTeamingを 組むことはできません。

### ホットプラグに対応していないPCIボード

ホットプラグに対応していないボードの取り付け・取り外し手順を示します。

#### 取り付け

次の手順に従ってPCIボードスロットに接続するボードの取り付けを行います。

- ⓦ PCIボードを取り付けるときは、ボードの接続部の形状とPCIボードスロットのコネク  $\blacktriangleright$ タ形状が合っていることを確認してください。 チェック
	- ⓦ PCIスロットの間には「インシュレータ」が取り付けられています。インシュレータはPCI ボードの取り付け/取り外しの際にボードや搭載済みのボードを保護するためのもので す。取り付け/取り外しの後にインシュレータを正しく取り付けられていること、およ び正しく固定されていることを確認してください。
- 1. 274ページを参照して準備をする。

#### 重要�

ホットプラグに対応していないボードはシステムの電源をOFFにして取り付けてください。電 源がONのまま取り付けると、システムが誤動作するおそれがあります。

- 2. 本装置をラックから引き出す(2章参照)。
- 3. トップカバーを開く(280ページ参照)。
- 4. ボードを取り付けるスロットを確認する。
- 5. 取り付けるスロットと同じ位置にある増設スロットカバーの先端にあるオレンジ色のリテンショ ンラッチを後方に押してロックを解除し、タブを開く。
- 6. 増設スロットカバーを取り外す。

#### 重要�

取り外した増設スロットカバーは、大切に保管しておいてください。

7. ダストカバーを取り外す。

重要� 取り外したダストカバーは、大切に保管しておいてください。

8. フルサイズ(ロングボード)を取り付ける際は、前面側のカードガイド(青色)を開く。

ボードにリテンションが取り付けられて いる場合は、リテンションを取り外して ください。

9. ガイドレールの溝にボードを合わせて ゆっくり本装置内へ差し込む。

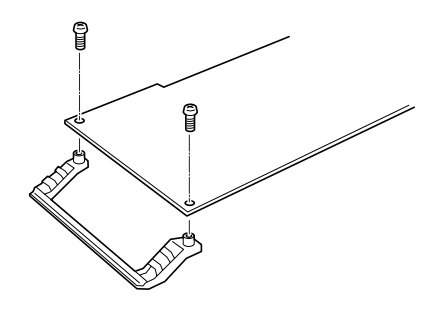

10. ボードの接続部分がスロットに確実に接続するようしっかりとボードを押し込む。

#### 重要�

うまくボードを取り付けられないときは、ボードをいったん取り外してから取り付け直してく ださい。ボードに過度の力を加えるとボードを破損するおそれがありますので注意してくださ い。

#### $\sqrt{f_{\text{IV}}/f_{\text{IV}}/f_{\text{IV}}/f_{\text{IV}}/f_{\text{IV}}/f_{\text{IV}}/f_{\text{IV}}}$

- ロングボードを取り付けた際は、前面側のカードガイドを閉じてボードを固定してくださ  $\cup$
- PCIスロットの間には「インシュレータ」が取り付けられています。インシュレータはPCI ボードの取り付け/取り外しの際にボードや搭載済みのボードを保護するためのものです。 取り付け/取り外しの後にインシュレータを正しく取り付けられていること、および正しく 固定されていることを確認してください。

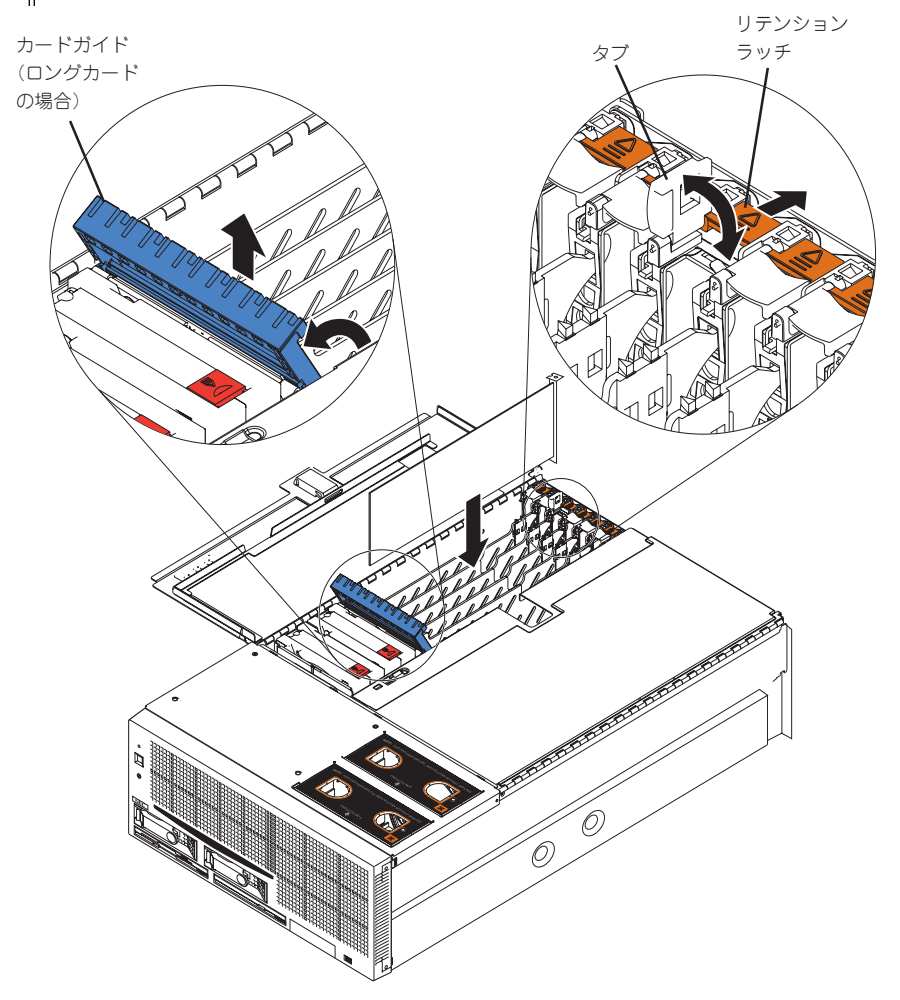

11. タブをゆっくりと閉じてボードを固定する。

### チェック

タブが確実にロックされていないとPCIスロットに電源が供給されず正常に動作しません。確実 にロックされていることを確認してください。

- 12. 取り外した部品を取り付ける。
- 13. 本装置の電源をONにしてPOSTの画面でボードに関するエラーメッセージが表示されていないこ とを確認する。 POSTのエラーメッセージの詳細については7章を参照してください。

#### 取り外し

ボードの取り外しは、取り付けの逆の手順を行ってください。

### ホットプラグに対応しているPCIボードの取り付け・取り外し

本装置は、システムの電源がONのままでホットプラグに対応したPCIボード\*を交換した り、新しく追加したりすることができます。

\* ホットプラグに対応しているボードはN8104-86/111 100BASE-TX接続ボードとN8104-103/ 113 1000BASE-Tボードのみです。

PCIホットプラグには、次の機能があります。

- Hot Add: システムの電源がONの状態でホットプラグ対応のPCIボードの取り付 けをする。
- Hot Remove: システムの電源がONの状態でホットプラグ対応のPCIボードの取り外 しをする。
- Hot Replace: システムの電源がONの状態でホットプラグ対応のPCIボードの交換を する。
	- ┳О ● PCIボードを取り外す際は、必ずOS(Windows Server 2003または、Windows 重要� 2000)からPCIボードを搭載しているスロットのドライバを停止させなければいけま せん。この操作をしないとシステムが動作しなくなることがあります。
		- PCIホットプラグを行う場合は、必ずAdministratorの権限を持つユーザーでログイ ンしてください。
		- **スロット#1と#2(PCIバスA)の一方にあらかじめボードが取り付けられているとき** は、もう一方のスロットへHot Addする場合はすでに取り付けられているボードと同 一、もしくはそれ以上のクロックスピードで動作するボードでなければなりません。

スロット#3と#4(PCIバスB)の一方にあらかじめボードが取り付けられているとき は、もう一方のスロットへHot Addする場合はすでに取り付けられているボードと同 一のクロックスピードボードでなければなりません。

取り付けられているボードより低いクロックスピードのボードをAddすると、PCIス ロットAttentionランプが点灯し、画面にエラーメッセージが表示され、ホットプラグ が正常に行えません。

#### ステータスランプの確認

ホットプラグによるボードの取り付け/取り外しをする場合は、インシュレータの上にある 2つのランプを参照してください。

#### ● PCIスロットPowerランプ

そのスロットおよびスロットに取り付けられているPCIボードに電力が供給されているこ とを示すランプです。本装置の電源がONの状態で、ボードを固定するリテンションラッ チが閉じている間、緑色に点灯します。一度タブを開くと、ボードを取り付けない限り 緑色に点灯しません。

#### ● PCIスロットAttentionランプ

PCIボードやPCIボードを取り付けたスロットに異常が起きるとオレンジ色に点灯しま す。また、Hot RemoveやHot Replaceの際にOSからドライバを停止させた場合も点灯 します。

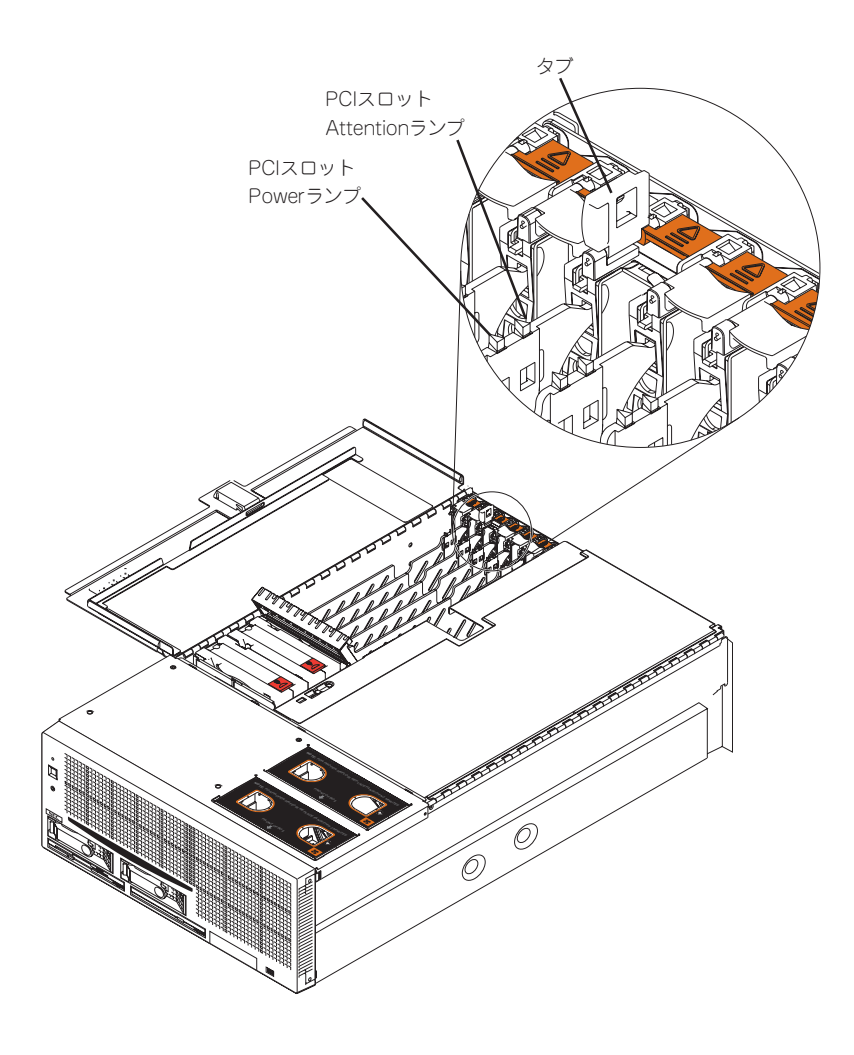

#### Hot Add

Hot Addは次の手順で行います。

- 1. 電源がONの状態のまま本装置をラックから引き出す(2章参照)。
- 2. トップカバーを開く(280ページ参照)。
- 3. ボードを取り付けるスロットを確認する。
- 4. 取り付けるスロットと同じ位置にある増設スロットカバーの先端にあるオレンジ色のリテンショ ンラッチを後方に押してロックを解除し、タブを開く。

チェック ボードを取り付けたスロットのPCIスロットPowerランプがあらかじめ点灯していた場合は、ラ ンプが消灯します。

5. 増設スロットカバーを取り外す。

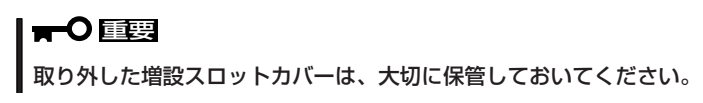

6. ダストカバーを取り外す。

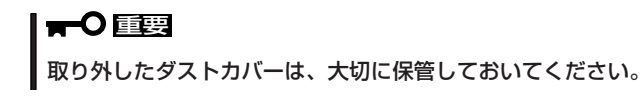

7. フルサイズ(ロングボード)を取り付ける際は、前面側のカードガイド(青色)を開く。

ボードにリテンションが取り付けられて いる場合は、リテンションを取り外して ください。

- 8. PCIボードをゆっくり本装置内へ差し込 む。
- 9. ボードの接続部分がスロットに確実に接 続するようしっかりとボードを押し込 む。

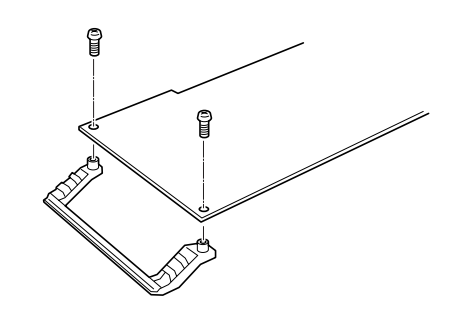

#### 重要�

うまくボードを取り付けられないときは、ボードをいったん取り外してから取り付け直してく ださい。ボードに過度の力を加えるとボードを破損するおそれがありますので注意してくださ い。

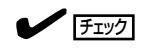

- PCIスロットの間には「インシュレータ」が取り付けられています。インシュレータはPCI ボードの取り付け/取り外しの際にボードや搭載済みのボードを保護するためのものです。 取り付け/取り外しの後にインシュレータを正しく取り付けられていること、および正しく 固定されていることを確認してください。
- ⓦ ロングボードを取り付けた際は、カードガイドを閉じてボードを固定してください。

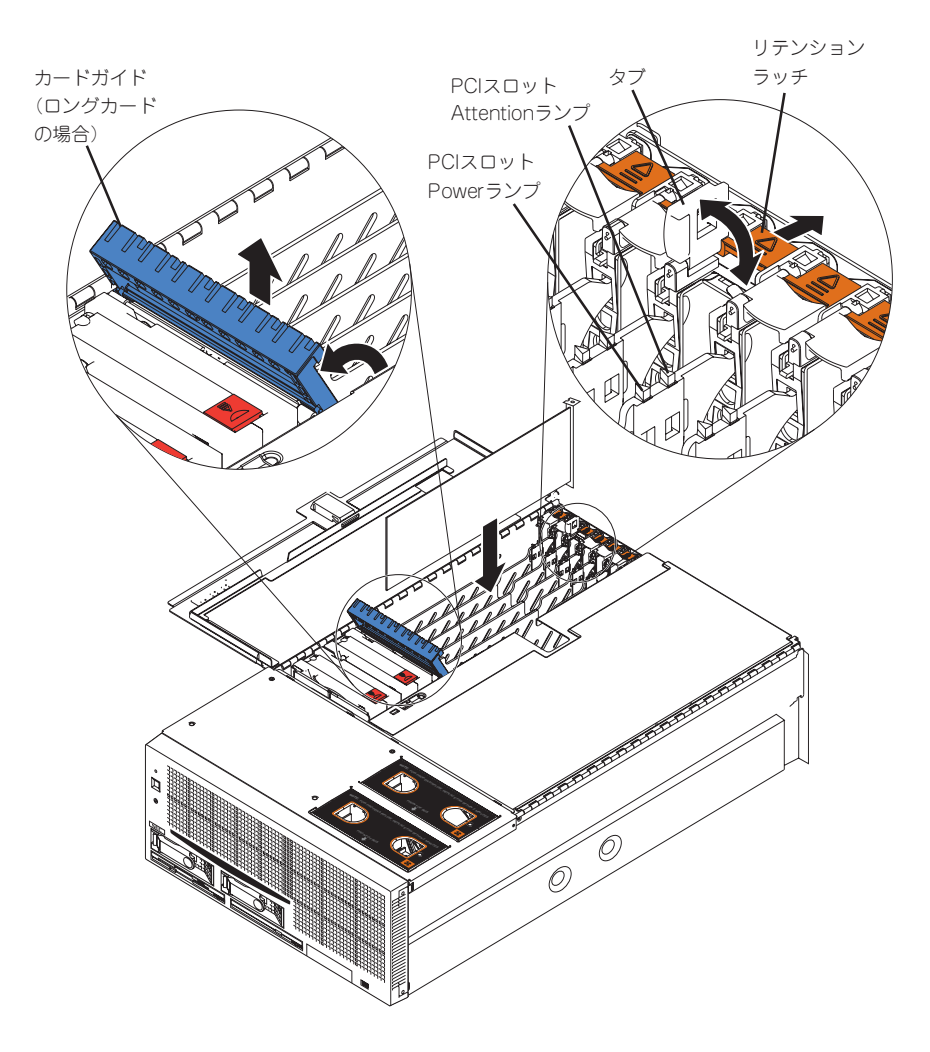

- 10. PCIボードを手でしっかりと支えながらボードにケーブルを接続する。
- 11. タブをゆっくりと閉じてボードを固定する。

PCIスロットPowerランプが1度点滅した後、点灯します。

 $\blacksquare$ 

OSによって自動的にボードが認識されドライバがインストールされます。

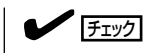

PCIボードやPCIボードを取り付けたスロットに異常があるとPCIスロットAttentionランプがオ レンジ色に点灯します(上図参照)。

12. トップカバーを閉じ、本装置をラックへ戻す。

- 13. 以下の手順で取り付けたPCIボードが正常に認識され、動作していることを確認する。
	- ① [コントロールパネル]→[管理ツール]→[コンピュータの管理]→[デバイスマネージャ]の順 でデバイスマネージャを起動する。
	- ② 追加したボードにカーソルを移動する。

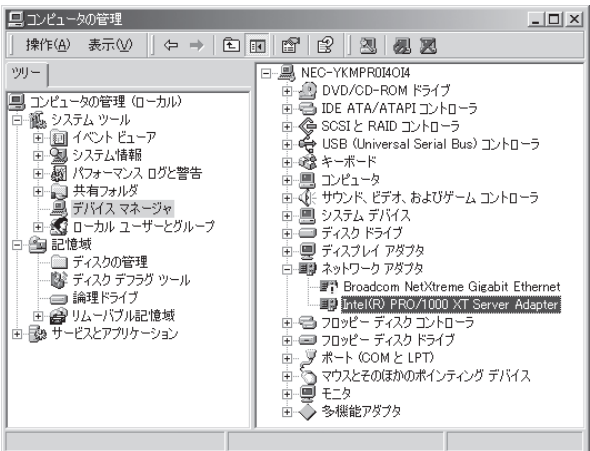

③ プロパティの「全般」を表示させて、デバイスの状態が正常に動作していることを確認する。

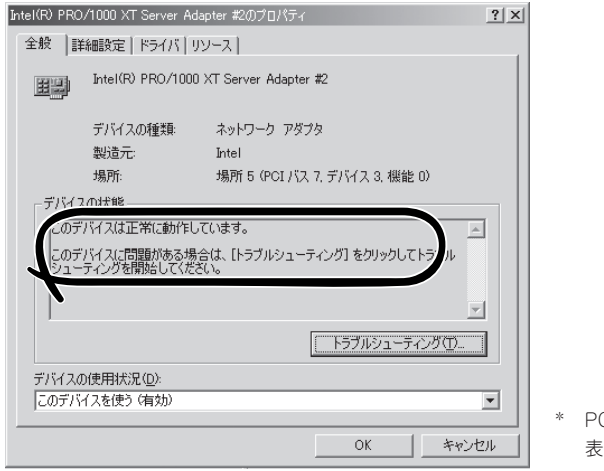

CIスロットの位置によって 表示が異なります。

#### Hot Remove

Hot Removeは次の手順で行います。

1. 次の手順で取り外したいホットプラグPCIボードが使用しているデバイスドライバを停止する。

重要�

PCIボードを取り外す際は、必ずOSからPCIボードを搭載しているスロットのドライバを停止 させなければいけません。この操作をしないとシステムが動作しなくなることがあります。

① [コントロールパネル]の[ハードウェアの追加と削除]を開く。

[ハードウェアの追加と削除]ウィザードが起動します。

② [次へ]をクリックする。

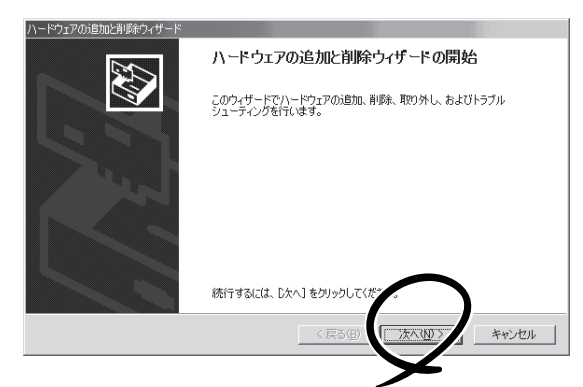

③ ハードウェアに関する作業の選択で、[デバイスの削除/取り外し]を選択し、[次へ]をクリッ クする。

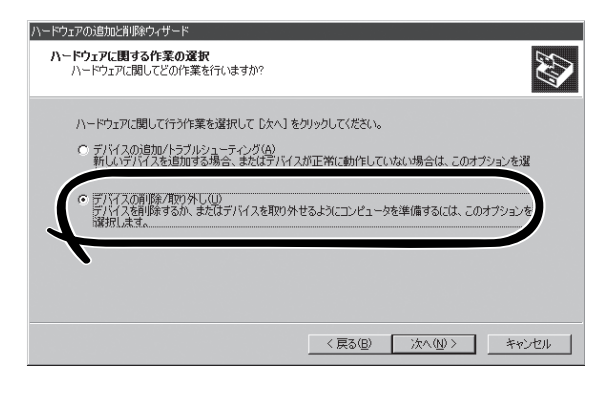

④ 削除操作の選択で、[デバイスの取り外し]を選択し、[次へ]をクリックする。

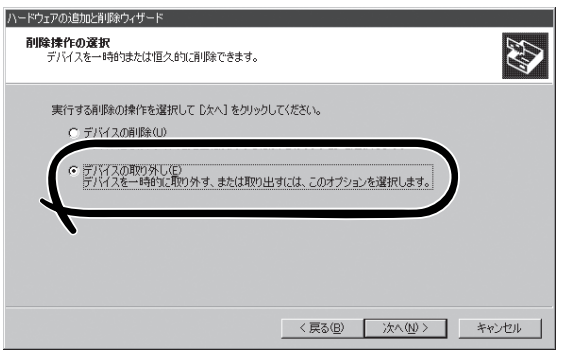

⑤ 取り外すデバイスの選択でデバイスを選択し、[次へ]をクリックする。

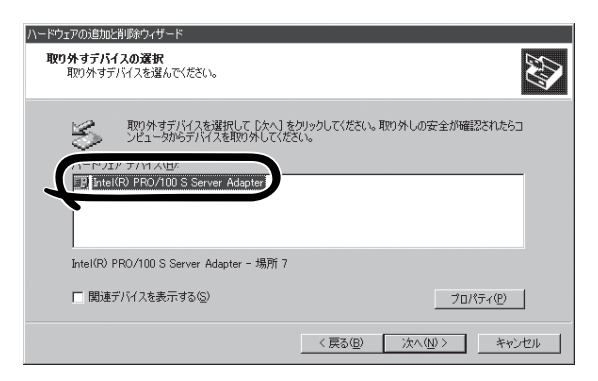

⑥ デバイスの確認で取り外すデバイスが使用しているドライバであることを確認して[次へ]を クリックする。

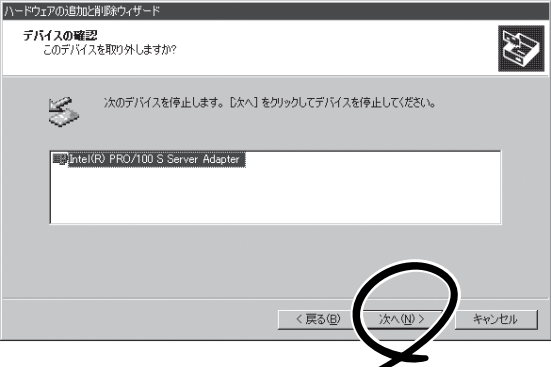

[ハードウェアの追加と削除]ウィザードが完了します。

⑦ [完了]をクリックする。

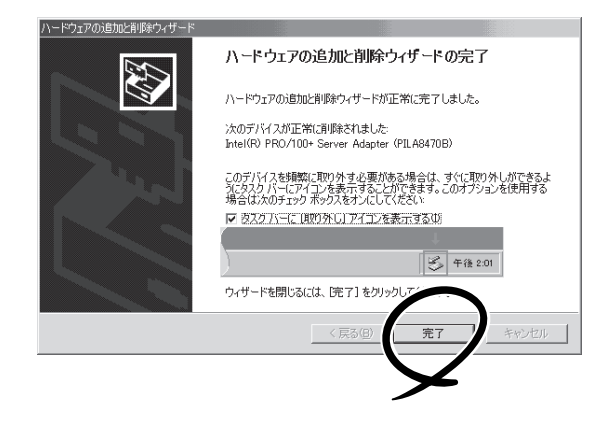

- 2. 電源がONの状態のまま本装置をラックから引き出す(2章参照)。
- 3. トップカバーを開け、取り外すPCIボードのスロットを確認する。

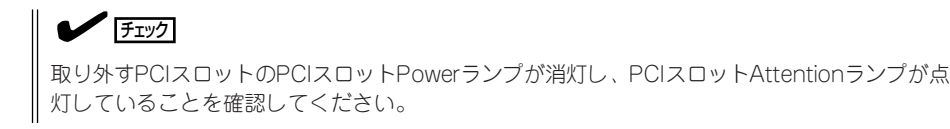

- 4. ボードに接続しているケーブルをすべて取り外す。
- 5. フルサイズ(ロングボード)を取り外す場合は、前面側のカードガイド(青色)を開く。
- 6. オレンジ色のリテンションラッチを後方に押してロックを解除し、ゆっくりとタブを開いてPCI ボードを取り外す。

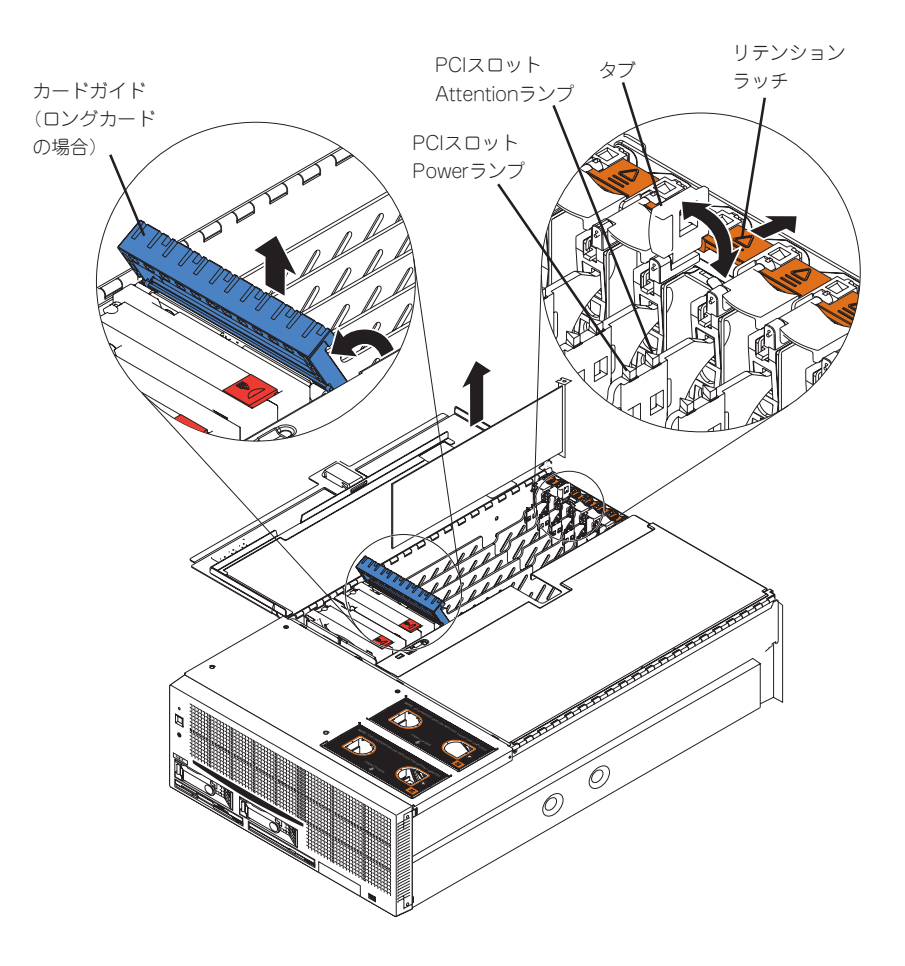

7. 増設スロットカバーを取り外したスロットに取り付け、タブを静かに閉じる。

#### 重要�

PCIボードを取り外したスロットには、本装置の電磁放射特性および冷却性の維持のために必 ず増設スロットカバーを取り付けてください。

### $\sqrt{f_{\text{TV}}/f_{\text{TV}}}$

PCIスロットPowerランプが1度だけ点滅し、PCIスロットAttentionランプが消灯することを確 認してください。

- 8. ダストカバーを取り付ける。
- 9. トップカバーを閉じ、本装置をラックに戻す。

#### Hot Replace

Hot Replaceは次の手順で行います。

1. 次の手順で交換したいホットプラグPCIボードが使用しているデバイスドライバを停止する。

重要� PCIボードを取り外す際は、必ずOSからPCIボードを搭載しているスロットのドライバを停止 させなければいけません。この操作をしないとシステムが動作しなくなることがあります。

① [コントロールパネル]の[ハードウェアの追加と削除]を開く。

[ハードウェアの追加と削除]ウィザードが起動します。

② [次へ]をクリックする。

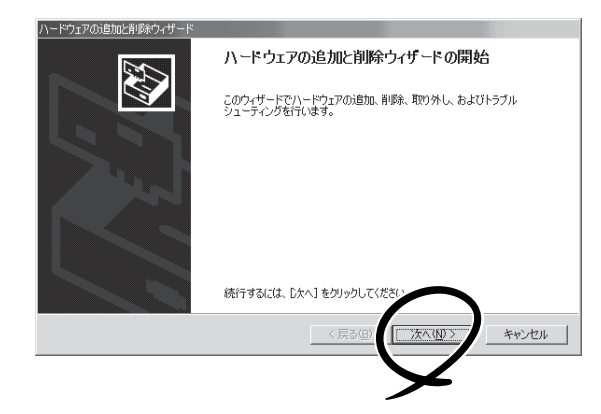

③ ハードウェアに関する作業の選択で、[デバイスの削除/取り外し]を選択し、[次へ]をクリッ クする。

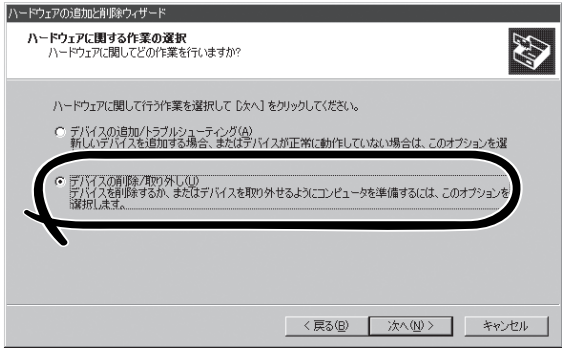

④ 削除操作の選択で、[デバイスの取り外し]を選択し、[次へ]をクリックする。

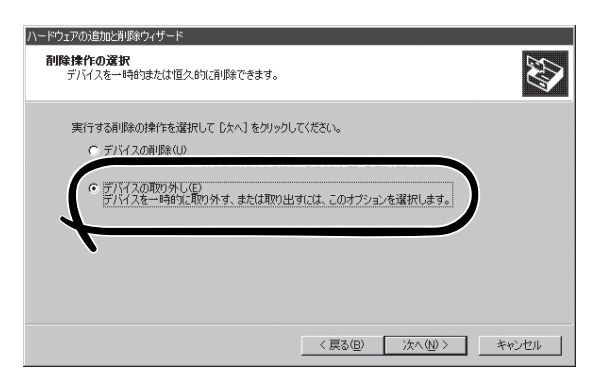

⑤ 取り外すデバイスの選択でデバイスを選択し、[次へ]をクリックする。

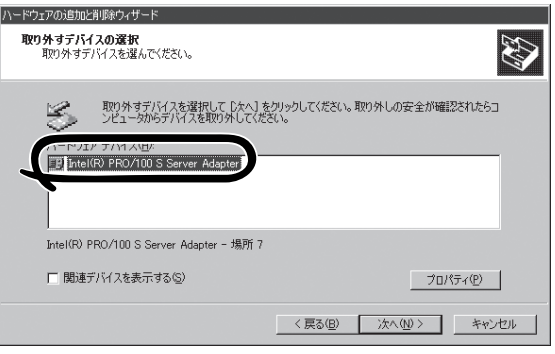

⑥ デバイスの確認で取り外すデバイスが使用しているドライバであることを確認して[次へ]を クリックする。

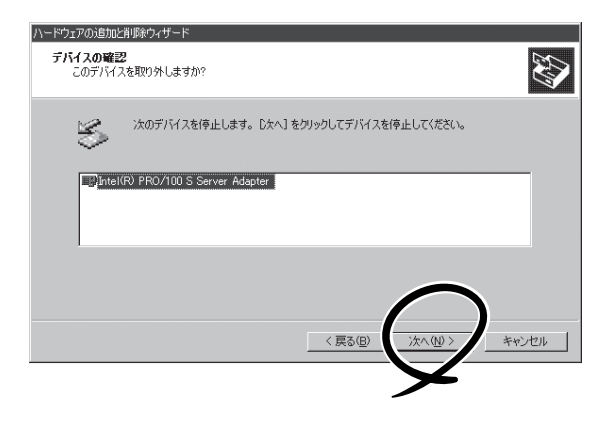

[ハードウェアの追加と削除]ウィザードが完了します。

⑦ [完了]をクリックする。

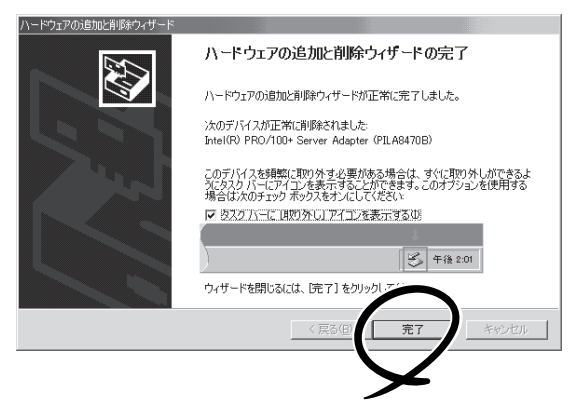

- 2. 電源がONの状態のまま本装置をラックから引き出す(2章参照)。
- 3. トップカバーを開け、取り外すPCIボードのスロットを確認する。

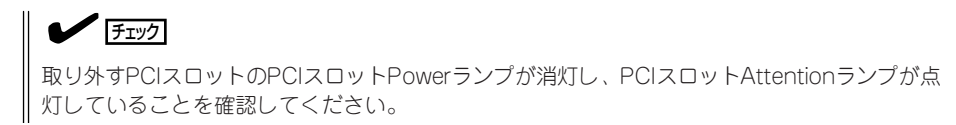

- 4. ボードに接続しているケーブルをすべて取り外す。
- 5. フルサイズ(ロングボード)を取り外す場合は、前面側のカードガイド(青色)を開く。
- 6. オレンジ色のリテンションラッチを後方に押してロックを解除し、ゆっくりとタブを開いてPCI ボードを取り外す。

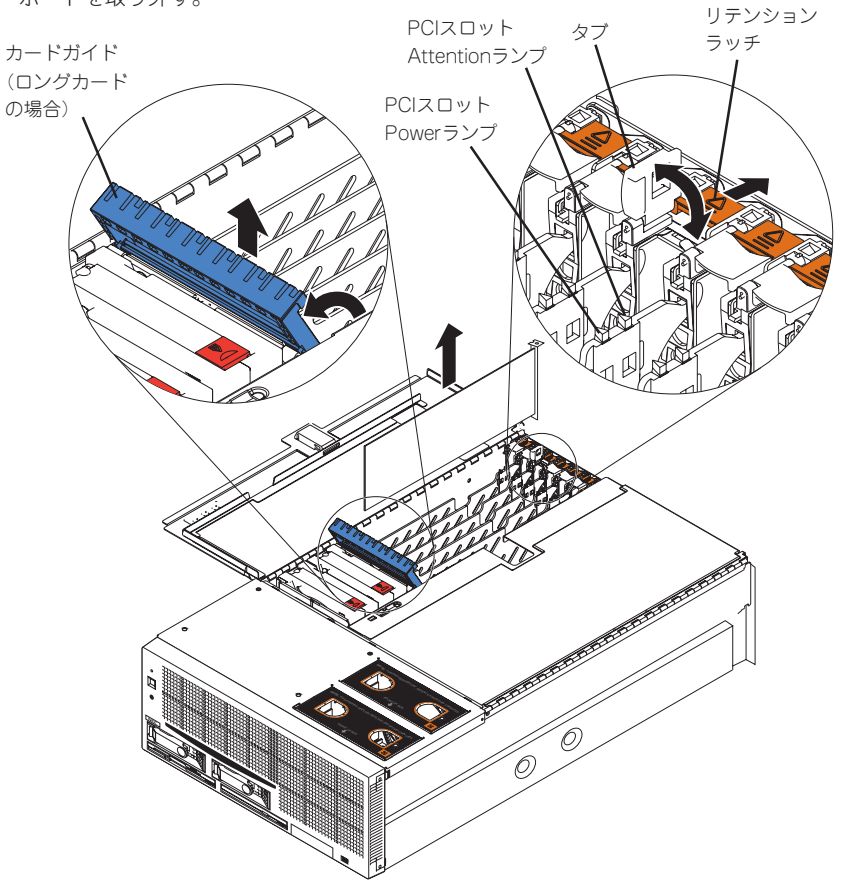

- 7. PCIボードをゆっくり本装置内へ差し込む。
- 8. ボードの接続部分がスロットに確実に接続するようしっかりとボードを押し込む。

重要�

うまくボードを取り付けられないときは、ボードをいったん取り外してから取り付け直してく ださい。ボードに過度の力を加えるとボードを破損するおそれがありますので注意してくださ い。

#### $\sqrt{f_{\text{TV}}$

- PCIスロットの間には「インシュレータ」が取り付けられています。インシュレータはPCI ボードの取り付け/取り外しの際にボードや搭載済みのボードを保護するためのものです。 取り付け/取り外しの後にインシュレータを正しく取り付けられていること、および正しく 固定されていることを確認してください。
- ⓦ ロングボードを取り付けた際は、カードガイドを閉じてボードを固定してください。

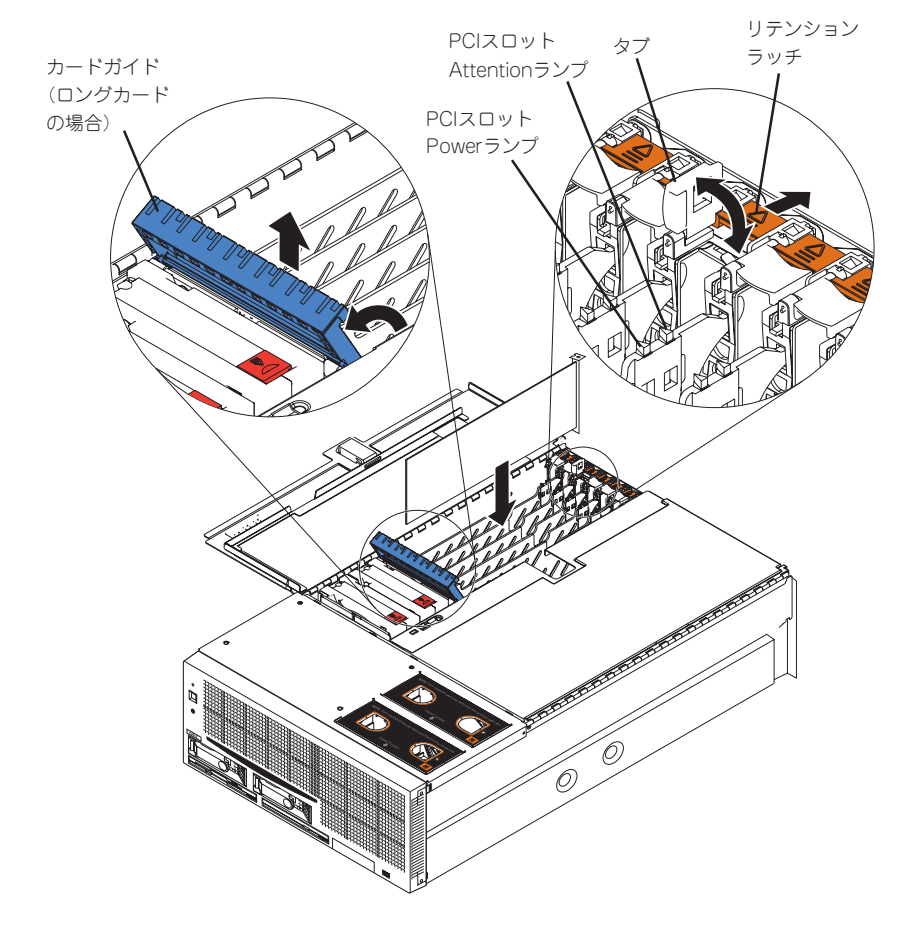

9. PCIボードを手でしっかりと支えながらボードにケーブルを接続する。

10. タブをゆっくりと閉じてボードを固定する。

PCIスロットAttentionランプが消灯し、PCIスロットPowerランプが1度点滅した後、点灯しま す。

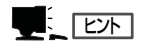

OSによって自動的にボードが認識されドライバがインストールされます。

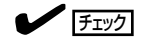

PCIボードやPCIボードを取り付けたスロットに異常があるとPCIスロットAttentionランプがオ レンジ色に点灯します(前ページの図参照)。

- 11. トップカバーを閉じ、本装置をラックに戻す。
- 12. 以下の手順で取り付けたPCIボードが正常に認識され、動作していることを確認する。
	- ① [コントロールパネル]→[管理ツール]→[コンピュータの管理]→[デバイスマネージャ]の順 でデバイスマネージャを起動する。
	- ② 追加したボードにカーソルを移動する。

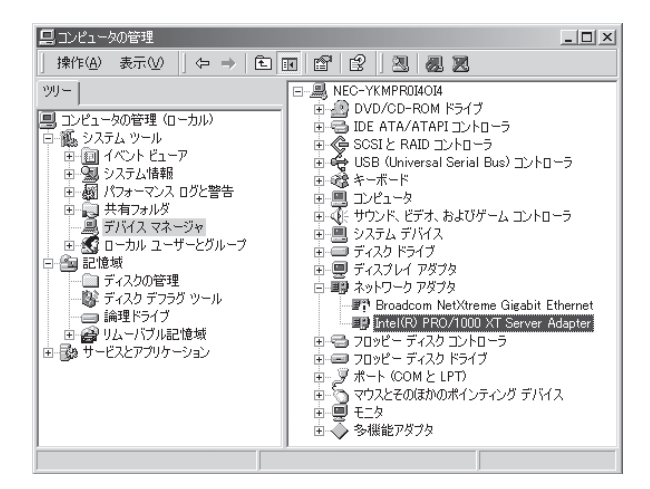

③ プロパティの「全般」を表示させて、デバイスの状態が正常に動作していることを確認する。

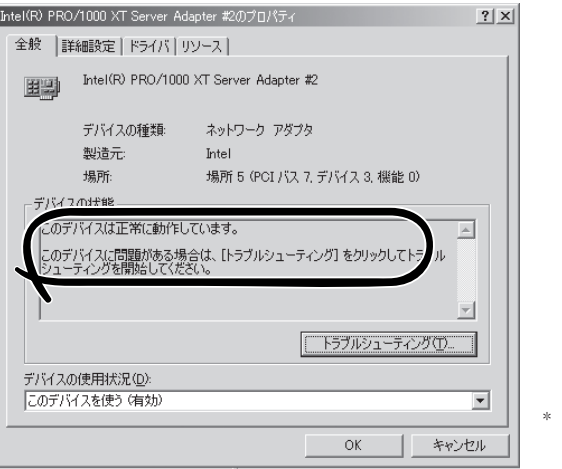

PCIスロットの位置によって 表示が異なります。

# **シッピングブラケット**

SMP拡張モジュールごとにシッピングブラケットが取り付けられています。シッピングブラ ケットは本体の輸送の際にSMP拡張モジュールを確実に固定するためのものです。

以下の手順で行ってください。

### 取り外し

次の手順に従ってシッピングブラケットを取り外します。

- 1. 本体右側からネジ(2本)を外す。
- 2. トップカバーを開く(280ページ参照)。
- 3. シッピングブラケットの左右にあるハンドルを持ち、ブラケットを引き上げて取り外す。 SMP拡張モジュールを1台搭載している場合は、SMPバッフルを外した後、ブラケットを外すこ とができます。

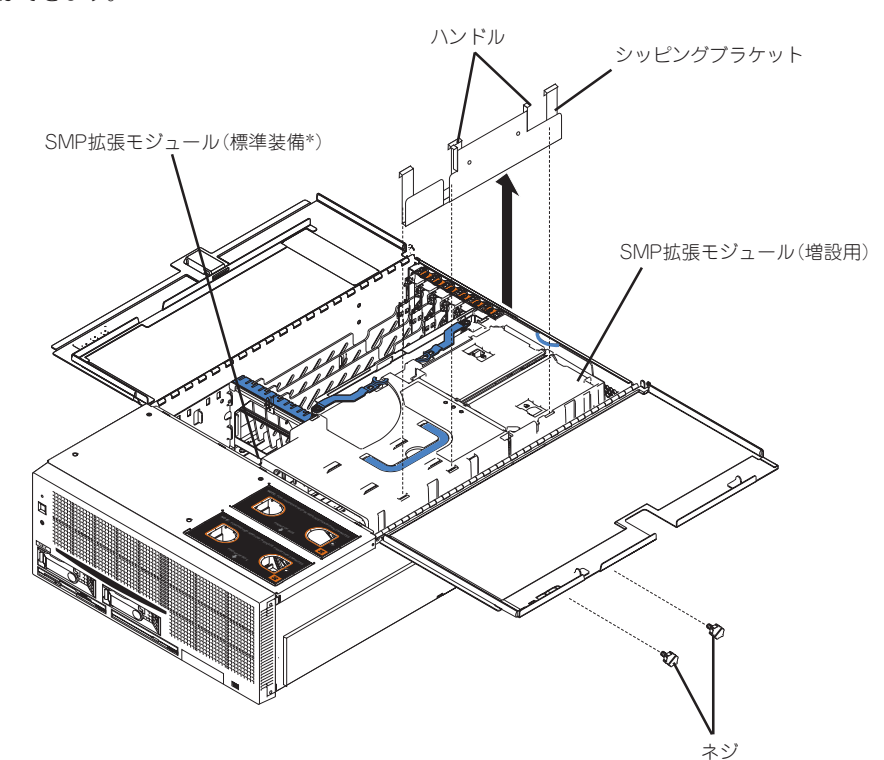

\* SMP拡張モジュール(増設用)の下にあります。SMP拡張モジュール (増設用)を取り付けていない場合は、SMPバッフルが置かれています。

### 取り付け

取り付けは取り外しの手順の逆を行ってください。SMP拡張モジュールを確実に固定するた めに、シッピングブラケットを取り付けてください。

# **SMP拡張モジュール(増設CPU/メモリバックボード)**

SMP拡張モジュールは、L4システムキャッシュとDIMM、CPU、VRM、バックボード、カ バーで構成されています。

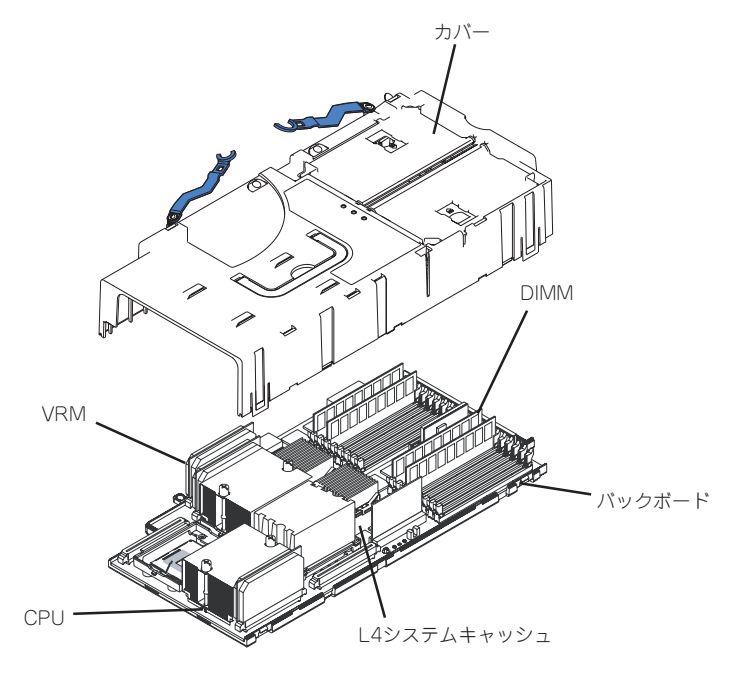

SMP拡張モジュール

はじめに以下を確認してください。

- 運用には最低でも標準搭載のSMPモジュールが必要です。
- SMP拡張モジュールを1台で運用する場合は、その上にSMPバッフルを取り付けてくだ さい。
- SMP拡張モジュール(増設側)には、最低1つのCPUを実装する必要があります。
- DIMMは、DIMMアクセスドアからも取り付けることができます。DIMMアクセスドアに ついてはこの後の項を参照してください。
- SMP拡張モジュールを取り出す前にシッピングブラケットとEMCシールドを取り外して ください。詳細は、前述の「シッピングブラケット」および、次ページの取り外しの手順 を参照してください。
- 増設したSMP拡張モジュールを取り外した後は、BIOS Configuration/Setupユーティ リティを実行してエラーをクリアしてください。

<クリア方法>

「Advanced Setup」→「SMP Expansion Module 2 State」→Enabledに設定して再 起動させる。

### 取り外し

次の手順に従ってSMP拡張モジュールを取り外します。

- 1. 本体右側からネジ(2本)を外す。
- 2. トップカバーを開く(280ページ参照)。
- 3. シッピングブラケットを取り外す(299ページ参照)。

SMP拡張モジュールを1台搭載している場合は、SMPバッフルを外した後、ブラケットを外すこ とができます。

4. オプションのSMP拡張モジュールを追加して、SMP拡張モジュールを2台搭載している場合は、 リア側のそれぞれのSMP拡張ポート1、2からスケーラビリティケーブルを取り外す。

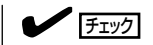

スケーラビリティケーブルを本体背面のSMP拡張ポートから取り外す際は、下図のようにコネ クタのハウジング部分①を装置側へ押しながら青色のリリースタブ②を手前に引いてロックを 解除してからケーブルを引き抜いてください。

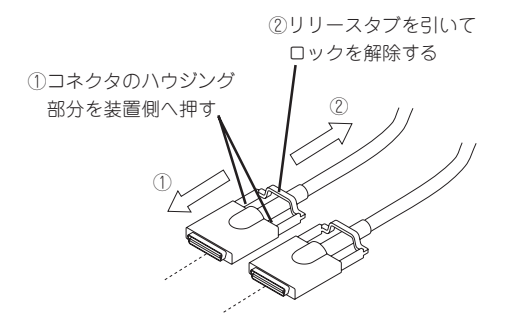

- 5. EMCシールドを固定している青色のセットスクリューをゆるめ、EMCシールドを取り外す。
- 6. SMP拡張モジュールの上にある青色のロックレバーを少し持ち上げて、ロックを解除する。
- 7. ロックレバーを手前に回転させる。

レバーが止まるまで完全に回転させます。

8. 一方の手でハンドルをしっかりと持ち、もう一方の手をくぼみ部分にかけてSMP拡張モジュール を支えながら、SMP拡張モジュールをゆっくりとていねいに持ち上げて本体から取り出す。

重要� センタプレーン上の部品にぶつけないように注意して取り外してください。

- 9. SMP拡張モジュールを以下の条件を満たす場所にていねいに置く。
	- ほこりの少ない場所
	- 平らな場所
	- ー 水などの液体がかかるおそれのない場所
	- 静電気や磁気が発生するおそれのない場所
- 10. 両方のロッキングレバーを軽く持ち上げて、カバーから飛び出すように回転させ、レバーが止ま るまで完全に回転させる。
- 11. 両方のロッキングレバーを持ち上げて、カバーを取り外す。

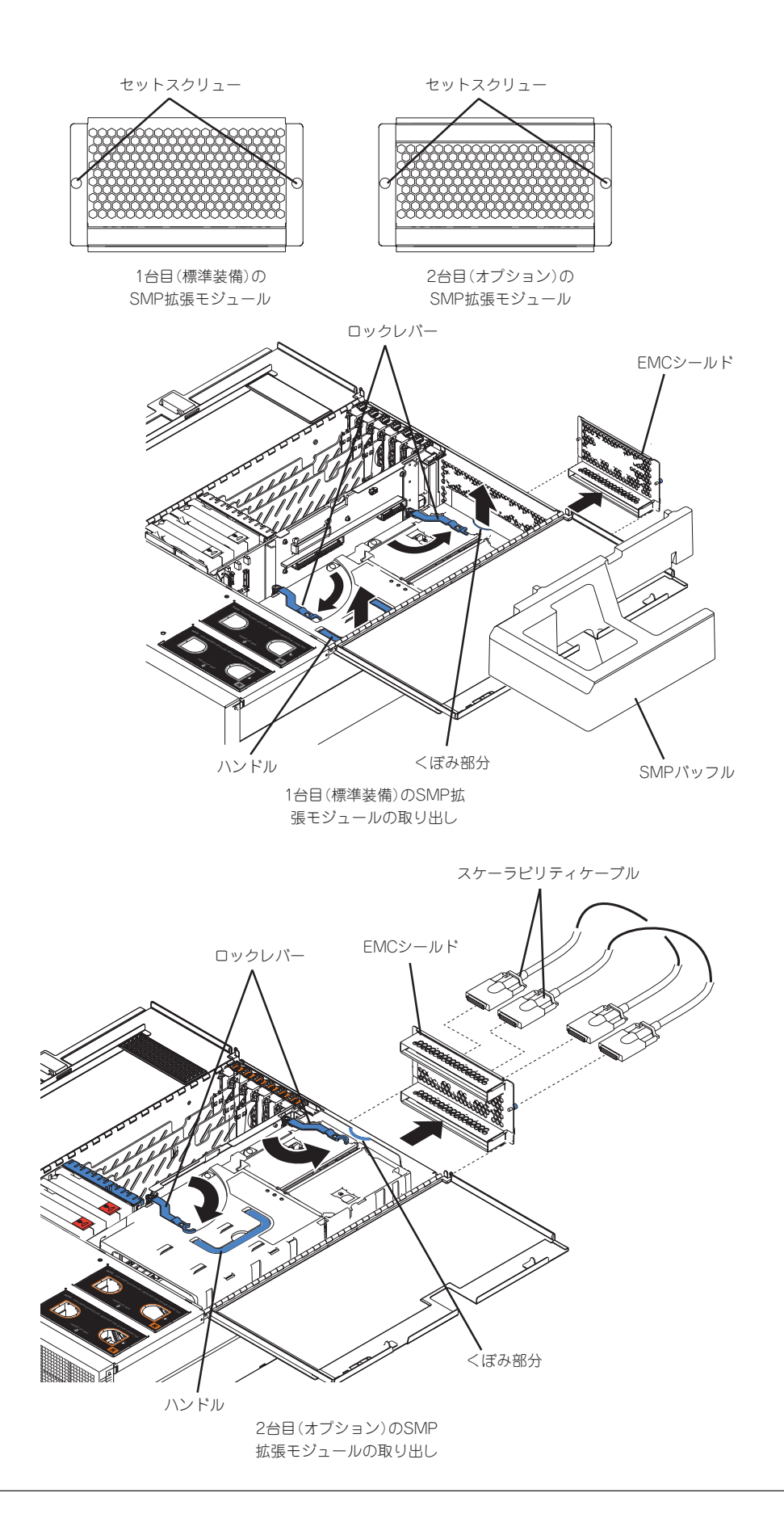

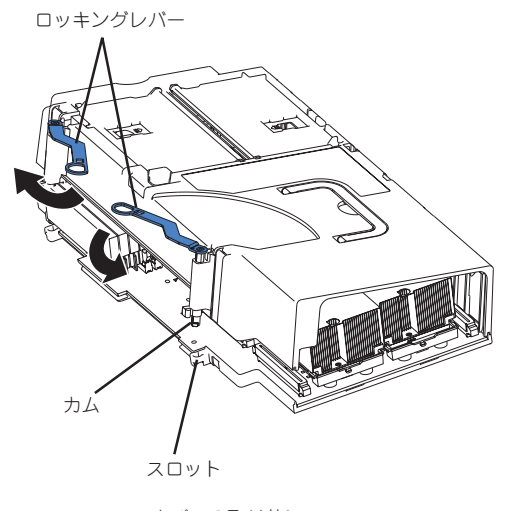

#### カバーの取り外し

### 取り付け

次の手順に従ってSMP拡張モジュールを取り付けてください。

1. レバーの下にあるカムがバックボードのスロットに合うように、カバーをバックボードの上に まっすぐに静かに置く。

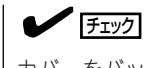

カバーをバックボードの上に置く前に、CPUのVRMが曲がっていないことを確認してくださ い。

- 2. ロッキングレバーを下図の方向に広げて、レバーにあるカムをバックボードのスロットに差し込 む。
- 3. レバーと反対側のカバーの端を押して、2ヵ所のフックをバックボードの突起に入れてロックす る。

「カチッ」と音がしてロックされます。

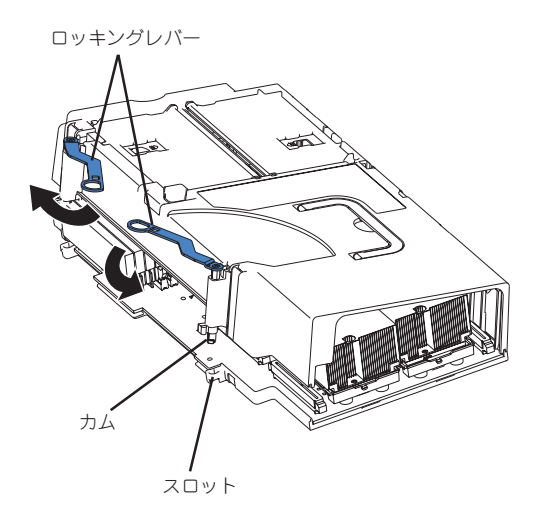

- 4. 一方の手でSMP拡張モジュールのハンドルをしっかりと持ち、もう一方の手をくぼみ部分にかけ てSMP拡張モジュールを支えながら持つ。
- 5. SMP拡張モジュールをゆっくりとていねいに本体内部に置き、センタプレーンに引っかける。

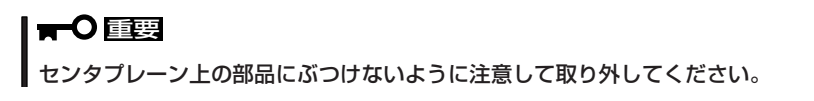

- 6. 下図の方向にロックレバーを回し、確実に固定する。
- 7. EMCシールドを取り付ける。

SMP拡張モジュールを2台搭載している場合は、リア側のそれぞれのSMP拡張ポート1、2へス ケーラビリティケーブルを接続してください。

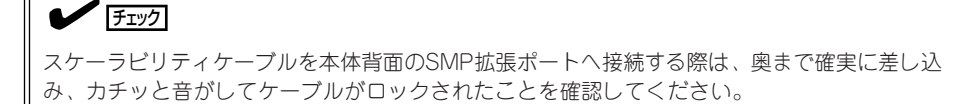

- 8. シッピングブラケットでSMP拡張モジュールを固定する。
- 9. SMP拡張モジュールを1台しか搭載していない場合は、SMPバッフルをSMP拡張モジュールの上 に置く。
- 10. トップカバーを閉じ、取り外し手順で取り外した部品を取り付ける。
- 11. BIOS Configuration/Setupユーティリティを起動して、CPUやDIMMなどの状態を確認する。

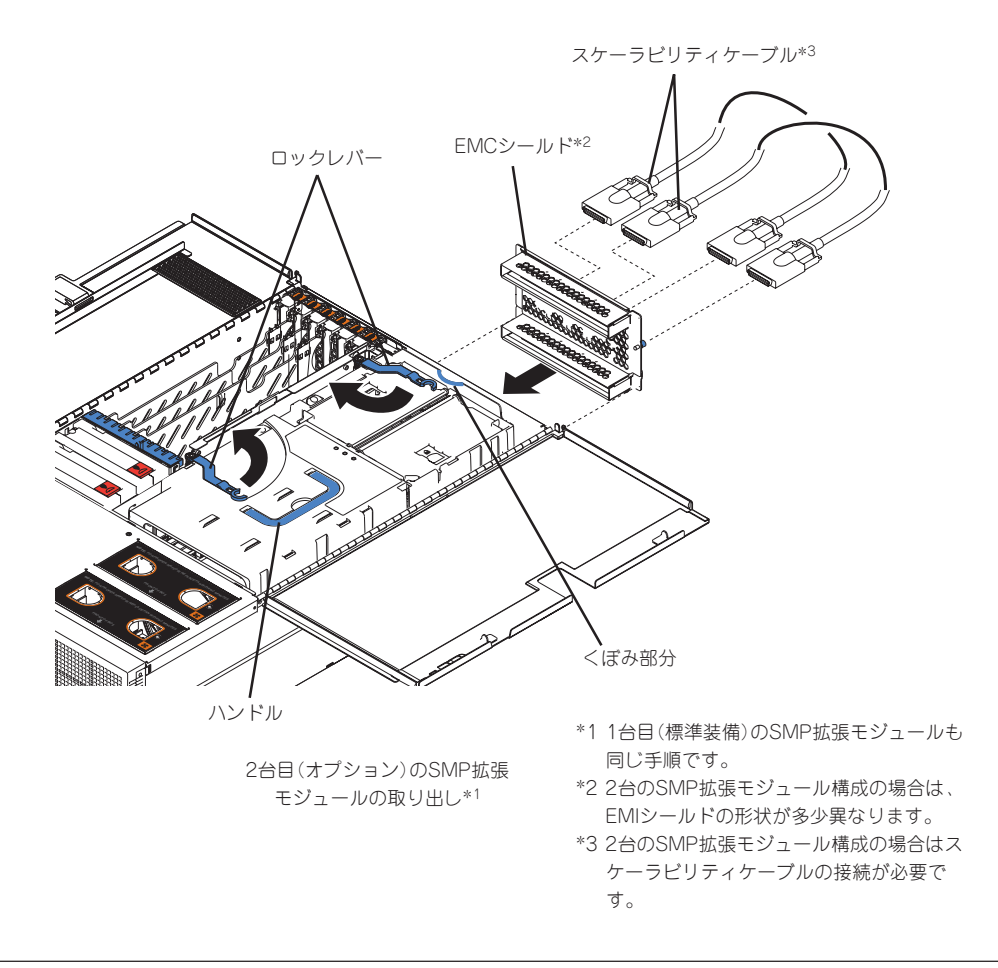

# **DIMM**

Dual Inline Memory Module(DIMM)の取り付け、取り外しについて説明します。また、メ モリミラーリングやメモリProteXionといった本装置がサポートする独自の機能についても 説明します。

SMP拡張モジュールにはDDR266(PC2100)のECC SDRAM DIMMを16枚取り付けること ができます。オプションのSMP拡張モジュールを増設すると、32枚のSDRAM DIMMで 64GBまで増設することができます。

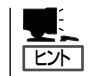

オペレーティングシステムによってシステムで使用可能な最大メモリ容量が異なります。

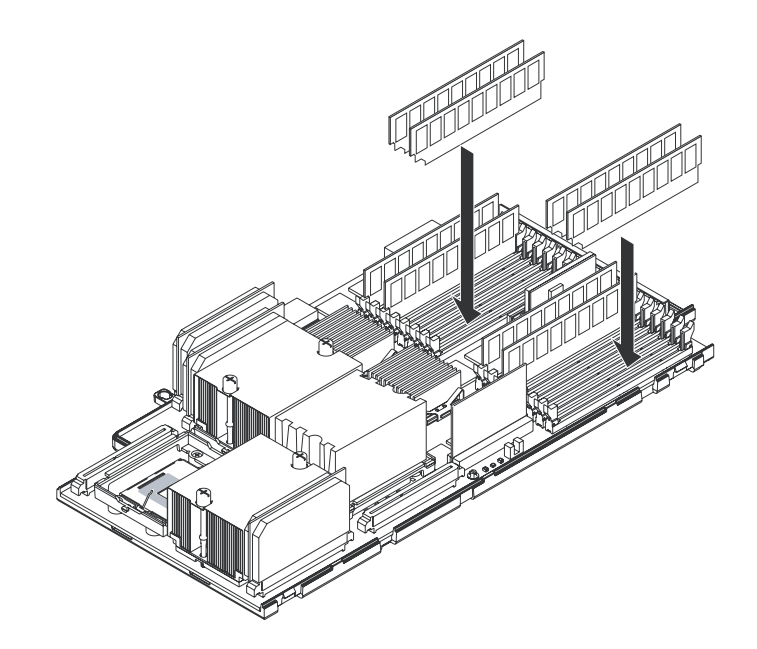

### DIMMについて

搭載するDIMMについて説明します。

- ⓦ DIMMは大変静電気に弱い電子部品です。装置の金属フレーム部分などに触れて身体の 静電気を逃がしてからボードを取り扱ってください。また、ボードの端子部分や部品を 素手で触ったり、ボードを直接机の上に置いたりしないでください。静電気に関する説 明は273ページで詳しく説明しています。
- NECで指定していないDIMMを使用しないでください。サードパーティのDIMMなどを取 り付けると、DIMMだけでなく本体が故障するおそれがあります。また、これらの製品 が原因となった故障や破損についての修理は保証期間中でも有料となります。512MBと 1GB、2GBのDIMMをサポートし、最大で64GBまで増設できます(SMP拡張モジュール を2台搭載時)。
- ⓦ インタリーブ装置であるため、Bank単位に2枚のDIMMを増設してください。

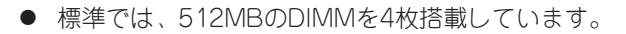

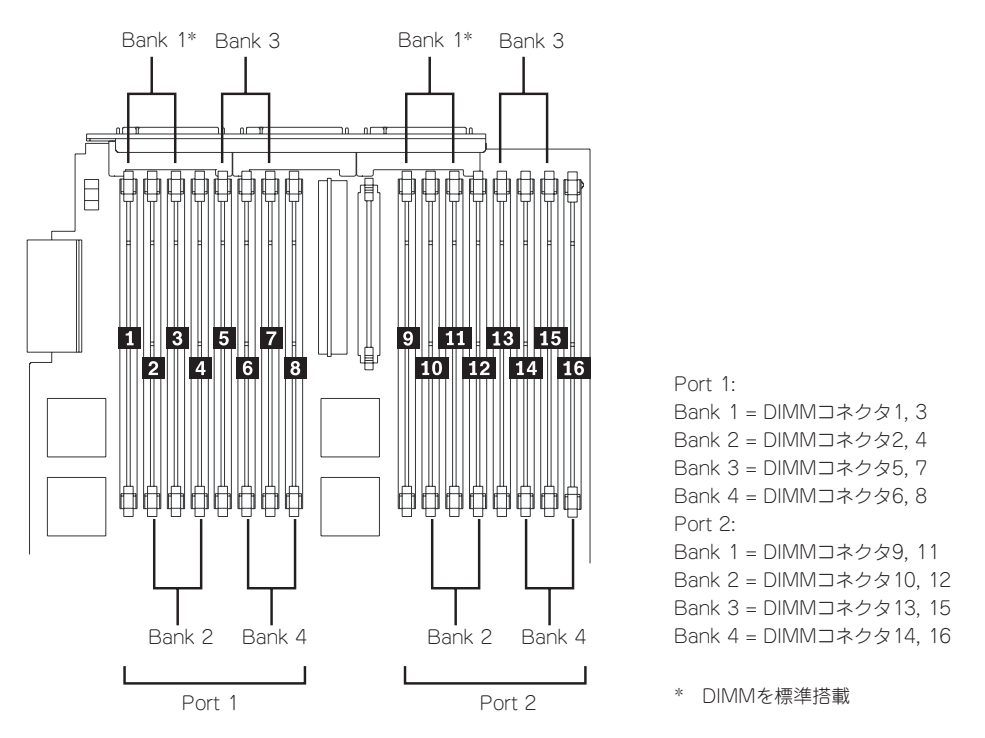

最適なパフォーマンスを得るために以下の表に示す増設順序に従って増設してくださ  $\cup$ 。

- 4マルチプロセッサ構成までの場合(標準搭載のSMP拡張モジュール(下側)のみの場 合)

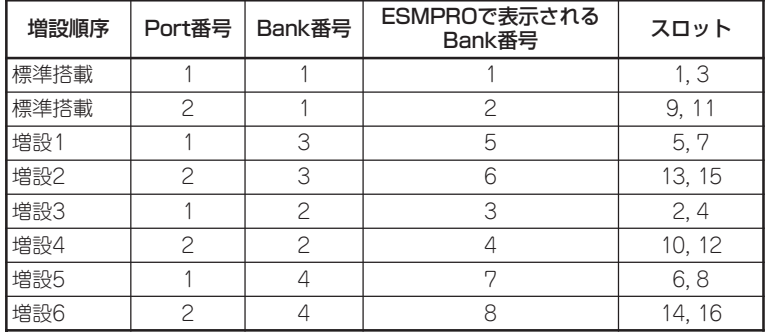

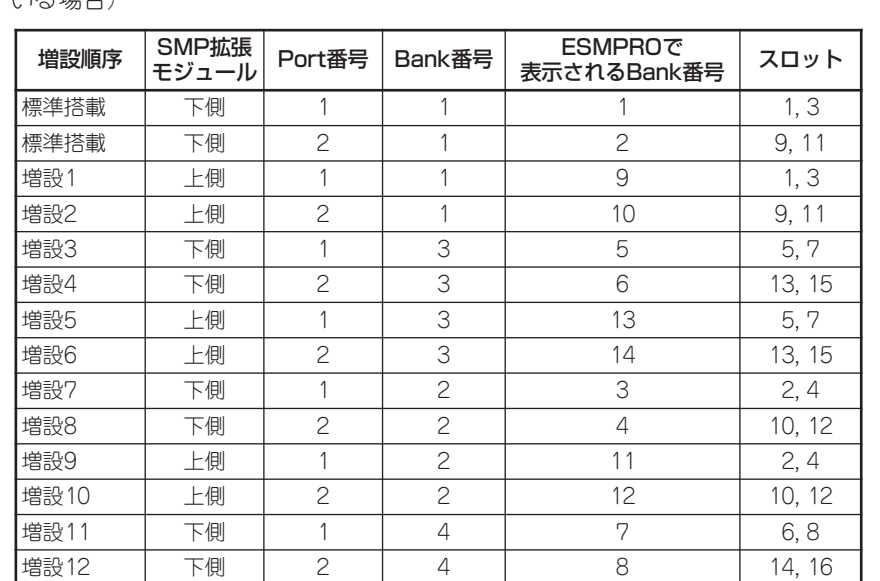

- 5マルチプロセッサ以上の構成の場合(増設SMP拡張モジュール(上側側)を搭載して いる場合)

ⓦ 適切に動作させるために、1つのBank内は同一サイズで同一クロックスピードのDIMM を取り付けてください。DIMMの仕様はDIMMに貼ってあるラベルに下記の内容が表示さ れています。

増設13 上側 1 4 15 6, 8 増設14 上側 2 4 16 14, 16

例) 266MHz・Bufferred・512MB・ロウアドレス12ビット・カラムアドレス10 ビット・Single sideの場合

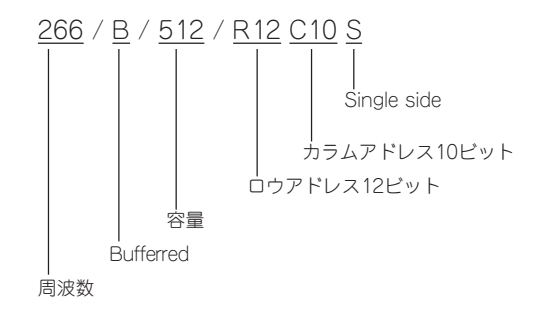

● DIMMの取り付け/取り外しは、構成情報を変更します。取り付け/取り外し後にBIOS Configuration/Setupユーティリティを使用して、最新情報に更新してください。取り 付け/取り外し後に、本装置を再起動させると「the memory configuration has changed the system」と表示されます。BIOS Configuration/Setupユーティリティを起動し、 「Save Settings」を選択して設定し直します。詳細は、5章を参照してください。

## メモリミラーリングについて

メモリミラーリングは、メモリポート1と2の間でデータのミラーリングを図ることによりメ モリ内のデータの信頼性を向上させる機能です。

#### $E$ メモリポートとBank、DIMMコネクタ番号の関係は前ページの図を参照してください。

メモリミラーリングを有効にすると、1つのデータはメモリポート1とメモリポート2へ同時 に書き込まれます。リード要求があると、メモリスクラビングによるエラー報告といっしょ にデータが読み込まれます。メモリスクラビングは、故障したDIMMを使用することなく、 正常なDIMM に変更され、リードやライトの動作を行います。メモリスクラビングでは、故 障したDIMMを報告し、Light Path診断パネルにエラーを表示します。一度、故障した DIMMを交換すると、メモリミラーリングのコピーは、変更されたDIMMに書き込まれま す。

メモリミラーリングを使用する際の注意事項や留意点を以下に示します。

- ⓦ メモリミラーリングを使用する場合は、メモリポート1とメモリポート2のDIMMの構成 を同じにしてください。
- ⓦ メモリミラーリングは、設定を有効にしている場合、OS動作中に動作します。

メモリミラーリングを有効にするために、BIOS Configuration/Setupユーティリティを 使って以下の手順で設定します。

- 1. 2つのポートに同一サイズ、クロックスピードのDIMMを同じ枚数分、取り付ける。
- 2. システムの電源をONにし、BIOS Configuration/Setupユーティリティを起動する。
- 3. 「Advanced Setup」→「Memory Setting」→「Memory Mirroring」を選択し、「Enable」に設定す る。
- 4. 設定内容を保存し、BIOS Configuration/Setupユーティリティを終了する。

### メモリスクラビングについて

メモリスクラビングは、本装置のメモリの故障やエラーを記録するための毎日の自動テスト で、本装置の停止時間を極小化するための機能です(メモリスクラビングやメモリProteXion は他の機能が拘束されることなく動作します。そして、メモリミラーリングが有効でない場 合にも動作します)。

メモリスクラビングはDIMMのエラーを検出すると、そのエラーが復旧可能かどうか判定し ます。復旧可能なエラーの場合は、メモリProteXionを有効にし、故障したアドレスにある データは新しいアドレスに書き込まれます。エラーは、予防保守のために記録されます。 本 装置が動作するための十分な容量がある限り、このエラー記録の動作以外は行いません。 復旧できないエラーの場合は、Light Path診断パネルのランプを点灯させ、DIMMの故障を 報告します。

# メモリProteXionについて

メモリProteXionは、復旧可能なメモリエラーを別のメモリアドレスに置き換える機能で す。

メモリスクラビングによって復旧可能なエラーが発見されると、同一DIMMのスペアメモリ アドレスにデータを書き移します。

# 取り付け

次の手順に従ってDIMMを取り付けます。

- 1. 274ページを参照して準備をする。
- 2. トップカバーを開く(280ページ参照)。
- 3. SMP拡張モジュールを取り外す(300ページ参照)。

DIMMはSMP拡張モジュールのDIMMアクセスドアを開くだけで取り付けることができます。必 要に応じてSMP拡張モジュールを取り外してください。

4. DIMMアクセスドアを開く。

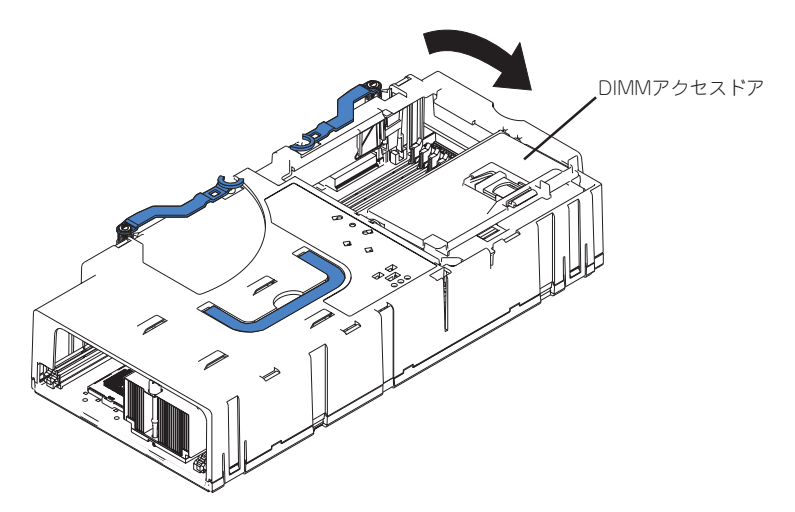

- 5. DIMMを取り付けるソケットを確認する。
- 6. DIMMを取り付けるソケット両側にあるレバーをいっぱいに開き、ダストカバーを取り外す。

#### 重要�

- ⓦ レバーに過度の力を加えないよう注意してください。
- ⓦ 取り外したダストカバーは、大切に保管しておいてください。

7. DIMMをソケットにまっすぐ押し込む。

 $\blacktriangledown$   $\mathbb{F}$ ェック DIMMの向きに注意してください。 DIMMの端子側には誤挿入を防止する ための切り欠きがあります。

DIMMがDIMMソケットに差し込まれる とレバーが自動的に閉じます。レバーを 内側に押して完全に閉じてください。

重要� DIMMは2枚1組で取り付けてくださ い。また同一仕様のメモリセットを使 用してください。

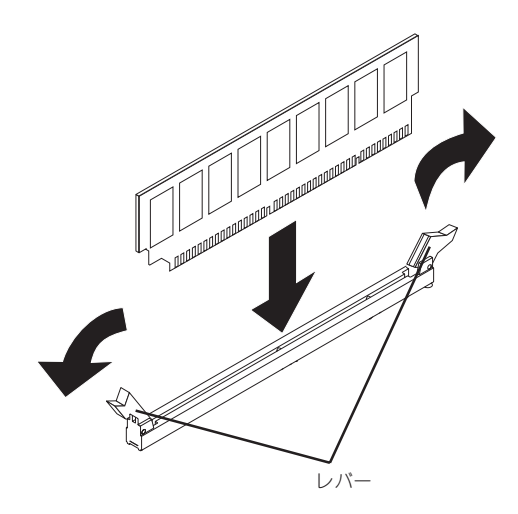

- 8. DIMMアクセスドアを閉じ、SMP拡張モジュールを取り付け直す。
- 9. トップカバーを閉じ、取り外した部品を取り付ける。
- 10. 本装置の電源をONにしてPOSTでエラーメッセージが表示されていないことを確認する。 エラーメッセージが表示された場合は、メッセージをメモした後、7章のエラーメッセージ一覧 を参照してください。
- 11. BIOS Configuration/Setupユーティリティを起動し、「Save Settings」を選択して設定し直す(5 章参照)。
- 12. ページングファイルサイズを推奨値(搭載メモリの1.5倍)以上に設定する。

### 取り外し

次の手順に従ってDIMMを取り外します。

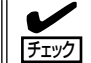

故障したDIMMを取り外す場合は、POSTやESMPROで表示されるエラーメッセージを確 認して、取り付けているDIMMソケット(Bank)を確認してください。

- 1. 274ページを参照して準備をする。
- 2. トップカバーを開く(280ページ参照)。
- 3. SMP拡張モジュールを取り外す(300ページ参照)。

DIMMはSMP拡張モジュールのDIMMアクセスドアを開くだけで取り付けることができます。必 要に応じてSMP拡張モジュールを取り外してください。

- 4. DIMMアクセスドアを開く。
- 5. 取り外すDIMMを確認する。

それぞれのDIMMソケットのレバー部分にはDIMMエラーランプがあります。ランプが点灯してい るソケットにあるDIMMが故障していることを示します。

6. 取り外すDIMMのソケットの両側にある レバーを左右にひろげる(①)。

ロックが解除されDIMMを取り外せます  $(\mathcal{O})_0$ 

- 7. 取り外したスロットにダストカバーを取 り付ける。
- 8. DIMMアクセスドアを閉じ、SMP拡張モ ジュールを取り付け直す。
- 9. トップカバーを閉じ、取り外した部品を 取り付ける。

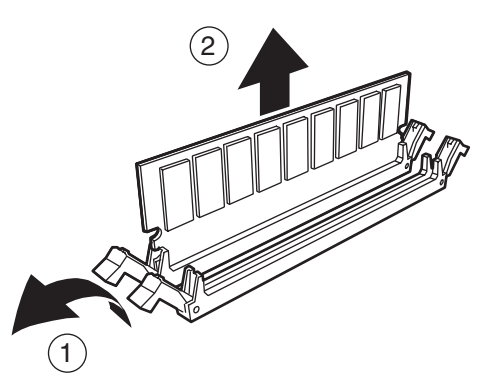

10. 本装置の電源をONにしてPOSTでエラーメッセージが表示されていないことを確認する。

エラーメッセージが表示された場合は、メッセージをメモした後、7章のエラーメッセージ一覧 を参照してください。

11. BIOS Configuration/Setupユーティリティを起動し、「Save Settings」を選択して設定し直す(5 章参照)。

### メモリのHot AddおよびHot Replace

本装置は、システムの電源がONのままでDIMMを新しく追加(Hot Add)したり、交換(Hot Replace)したりすることができます。

重要�

ⓦ メモリのHot AddおよびHot Replaceを行なう場合は、あらかじめBIOS Configuration/Setupユーティリティで以下の設定を行っておく必要があります。

「Advanced Setup」→「Memory Settings」→「Memory Hot Add」→「Enabled」

- ⓦ メモリミラーリング機能が有効になっている場合は、Hot Addを行うことはできませ  $h_{10}$
- ⓦ メモリミラーリング機能が有効になっていないと、Hot Replaceを行うことはできま せん。
- Hot Replaceを行う場合は、交換するDIMMと同一サイズで同一クロックスピードの DIMMを取り付けてください。
- DIMMは2枚1組で取り付けてください。また同一仕様のメモリセットを使用してくだ さい。
- ⓦ 2つのSMP拡張モジュールを搭載している場合は、標準搭載されている下側のSMP拡 張モジュールへはメモリのHot Addや、Hot Replaceを行なうことはできません。
- メモリのHot AddをしたいメモリポートにはDIMMが実装されていないことが必要で す。
- ⓦ メモリHot Add機能はオペレーティングシステムがWindows Server2003の場合 のみサポートします。

#### Hot Add

次の手順に従ってDIMMをHot Addします。

- 1. 電源がONの状態のまま本装置をラックから引き出す(2章参照)。
- 2. トップカバーを開く(280ページ参照)。 SMP拡張モジュールを1台搭載している場合は、SMPバッフルを取り外します。
- 3. DIMMアクセスドアを開け、Hot Addしたいスロットを確認する。
- 4. DIMMを取り付けるソケット両側にあるレバーをいっぱいに開き、ダストカバーを取り外す。

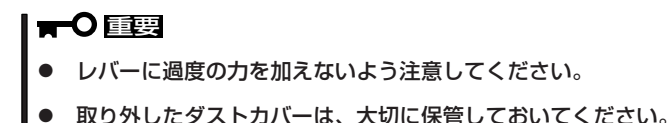

5. DIMMをソケットにまっすぐ押し込む。

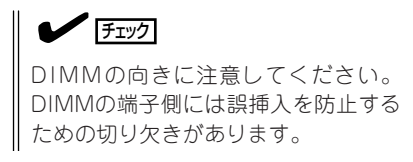

DIMMがDIMMソケットに差し込まれる とレバーが自動的に閉じます。レバーを 内側に押して完全に閉じてください。

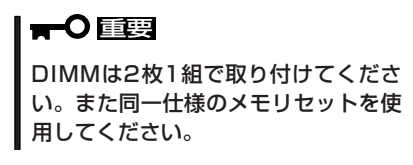

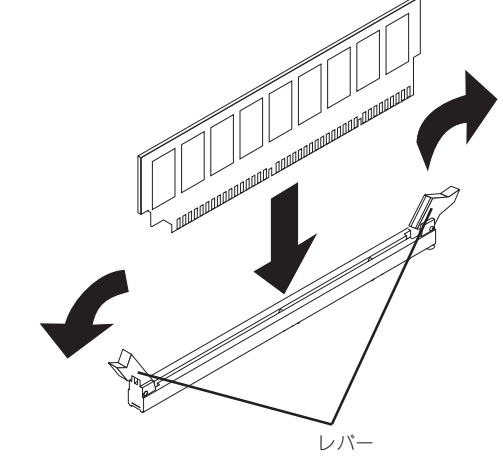

6. DIMMアクセスドアを閉じる。

SMP拡張モジュールを1台搭載している場合は、SMPバッフルを取り付け直してください。

- 7. トップカバーを閉じる。
- 8. 装置をラックに戻す。

#### Hot Replace

次の手順に従ってDIMMをHot Replaceします。

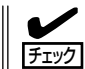

ESMPROで表示されるエラーメッセージや、DIMMスロットにあるDIMMエラーランプで 故障したDIMMのスロットを確認してください。

- 1. 電源がONの状態のまま本装置をラックから引き出す(2章参照)。
- 2. トップカバーを開く(280ページ参照)。

SMP拡張モジュールを1台搭載している場合は、SMPバッフルを取り外します。

プ シ ョ ン

3. 交換したいスロットを確認し、DIMMアクセスドアを開ける。

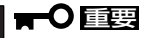

誤って正常なメモリポートのDIMMアクセスドアを開けると、DIMMスロットの電源がOFFさ れ正常に動作できなくなります。

4. 取り外すDIMMのソケットの両側にある レバーを左右にひろげる(①)。

> ロックが解除されDIMMを取り外せます  $(\circled{2})$  。

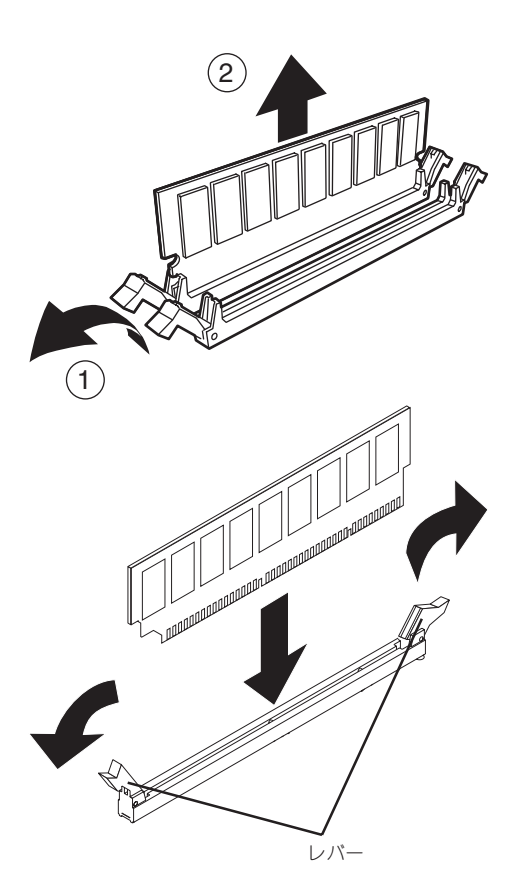

5. 取り外したスロットに新しいDIMMを取 り付ける。

#### 重要�

交換するDIMMと同一サイズで同一ク ロックスピードのDIMMを取り付けて ください。

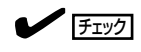

DIMMの向きに注意してください。 DIMMの端子側には誤挿入を防止する ための切り欠きがあります。

DIMMがDIMMソケットに差し込まれる とレバーが自動的に閉じます。レバーを 内側に押して完全に閉じてください。

6. DIMMアクセスドアを閉じる。

SMP拡張モジュールを1台搭載している場合は、SMPバッフルを取り付け直してください。

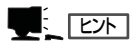

メモリのHot Replaceを行った後、SMP拡張モジュール上面のホットプラグイネーブルメモリ ランプが緑色に点滅しデータのコピーをはじめます。ランプの表示が点滅から点灯に変わった 時点でデータのコピーが完了です。

- 7. トップカバーを閉じる。
- 8. 装置をラックに戻す。

# **プロセッサ(CPU)**

SMP拡張モジュールには、CPU(Intel Xeon Processor MP)を4つ搭載することができる ソケットがあります(標準で2つ搭載)。

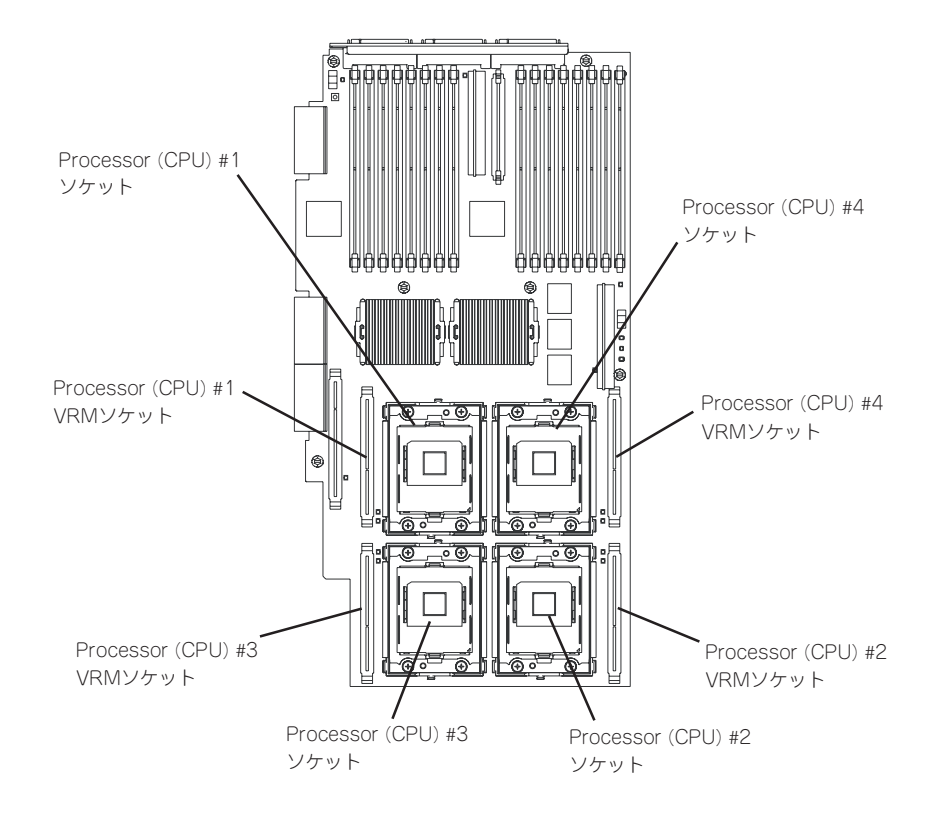

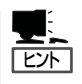

オプションのCPUの中には異な るレビジョン(ステッピング)の ものが含まれている場合があり ます。異なるレビジョンのCPU を混在して取り付けた場合、 Windowsではイベントビューア のシステムログに以下のような ログが表示されますが、動作に は問題ありません。

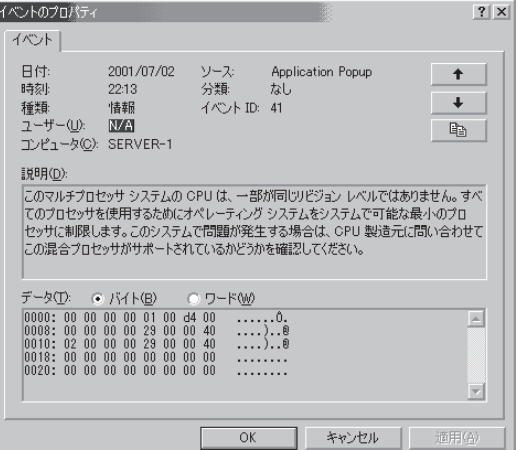

# 取り付け

次の手順に従ってCPUを取り付けます。

- CPUは大変静電気に弱い電子部品です。本装置の金属フレーム部分などに触れて身体 ѭО の静電気を逃がしてからCPUを取り扱ってください。また、CPUのピンを素手で触っ 重要� たり、CPUを直接机の上に置いたりしないでください。静電気に関する説明は273 ページで詳しく説明しています。
	- ⓦ 最低2個のCPUを取り付けてください。また、VRMも取り付けてください。
	- **CPUの増設順序は前ページの図にある順番です。**
	- 適切に動作させるために、必ず、同一CPUタイプを取り付けてください。キャッシュ サイズ、タイプとクロックスピードそして、内部と外部クロック周波数に注意してくだ さい。
	- Processor #1がブートプロセッサとなります。
- 1. 274ページを参照して準備をする。
- 2. トップカバーを開く(280ページ参照)。
- 3. SMP拡張モジュールを取り外し、カバーを取り外す(300ページ参照)。
- 4. CPUソケットの位置を確認し、ソケットカバーをはがす。

#### 重要�

オプションのSMP拡張モジュールのCPUソケット#4にはダミーヒートシンクが取り付けられ ています。ダミーヒートシンクは内部の冷却効果を高めるために必要な部品です。プロセッサ をソケット#4に取り付ける場合以外は、ダミーヒートシンクを取り外さないでください。

5. ソケットのレバーを持ち上げる。

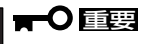

レバーは止まるまで完全に開いてくだ さい。レバーは120度以上開きます。

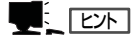

説明しやすくするためにリテンション のダクト部分のイラストを省略してい ます。

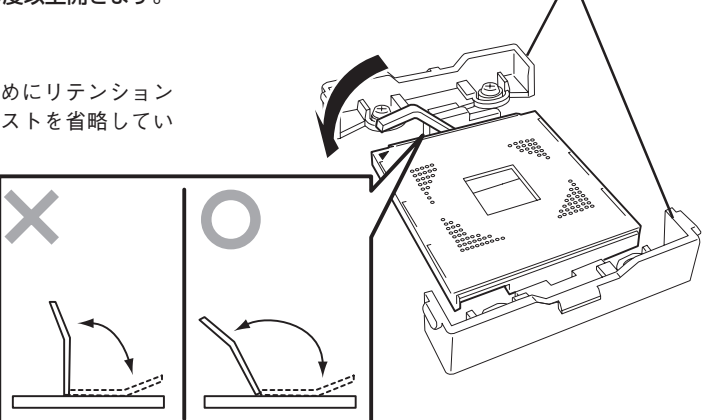

リテンション

6. CPUをソケットの上にていねいにゆっく りと置く。

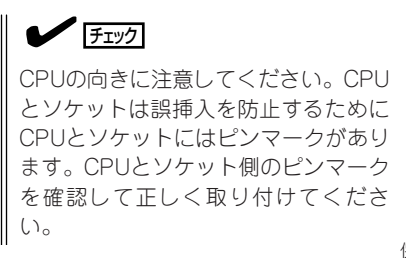

- 7. CPUを軽くソケットに押しつけてからレ バーを倒して固定する。
- 8. ヒートシンクをCPUの上に置く。

ヒートシンクの底面に保護カバーが取り 付けられている場合は、カバーを外して ください。

ヒートシンクの固定ネジのカムとソケッ トのスロットが合うように向きを合わせ てください。

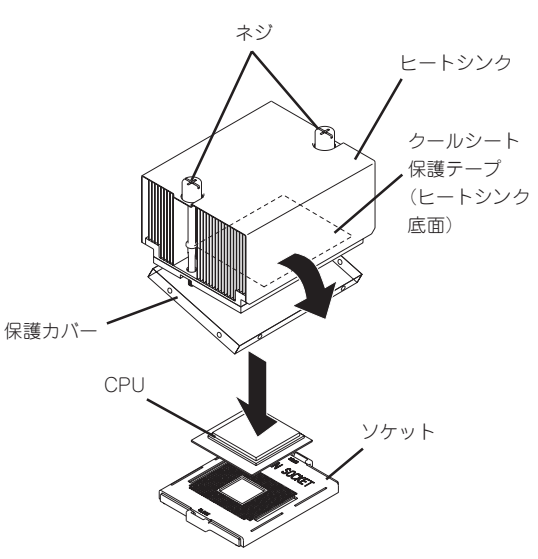

 $\blacktriangleright$ 

ヒートシンクの底面には熱伝導性を高めるためのクールシート(水色)が貼られています。ヒー トシンクを取り付ける前に、クールシートについている保護テープを取り外してください。

9. ヒートシンクにあるネジをドライバで軽く押し込みながら回してヒートシンクを固定する。

l ┳0 ll剪 ネジを回しすぎてCPUを破損しないように注意してください。

10. VRMを取り付けたCPUと対応するソケットに差し込む。

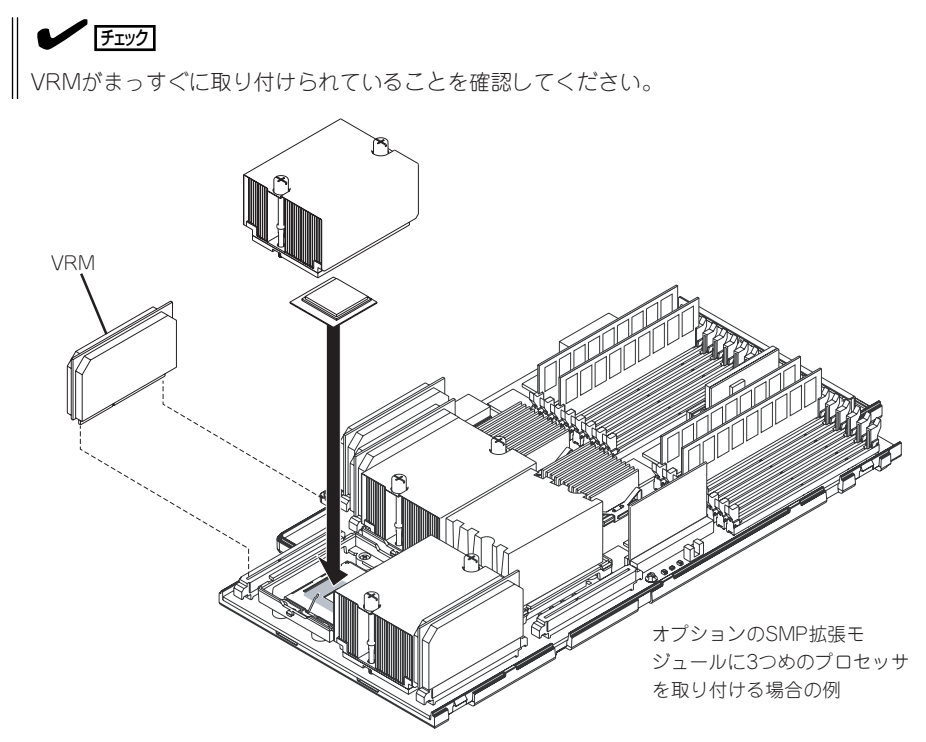

- 11. SMP拡張モジュールにカバーを取り付け、本装置内に取り付け直す。
- 12. 取り外した部品を取り付ける。
- 13. 本装置の電源をONにしてPOSTでエラーメッセージが表示されていないことを確認する。

エラーメッセージが表示された場合は、メッセージをメモした後、7章のエラーメッセージ一覧 を参照してください。

14. BIOS Configuration/Setupユーティリティを起動し、「Save Settings」を選択して設定し直す(5 章参照)。

### 取り外し

重要�

故障したCPUまたはVRMを取り外すときは、SMP拡張モジュールのバックボード上にある 故障ランプを参照してください。

取り外し手順は「取り付け」の逆の手順で行ってください。

- CPUの故障以外で取り外さないでください。  $\blacksquare$ 
	- ⓦ オプションのSMP拡張モジュールのProcessor #4にCPUを取り付けていない場合 は、ダミーヒートシンクを取り付けておいてください。ダミーヒートシンクはCPUの 冷却効果を高めるための適切なエアフローを起こすために必要な部材です。
		- ⓦ 運用後は熱によってヒートシンクの底にあるクールシートがCPUに粘着している場合 があります。ヒートシンクを取り外す際は、左右に軽く回して、ヒートシンクがCPU から離れたことを確認してから行ってください。CPUに粘着したままヒートシンクを 取り外すとCPUやソケットを破損するおそれがあります。

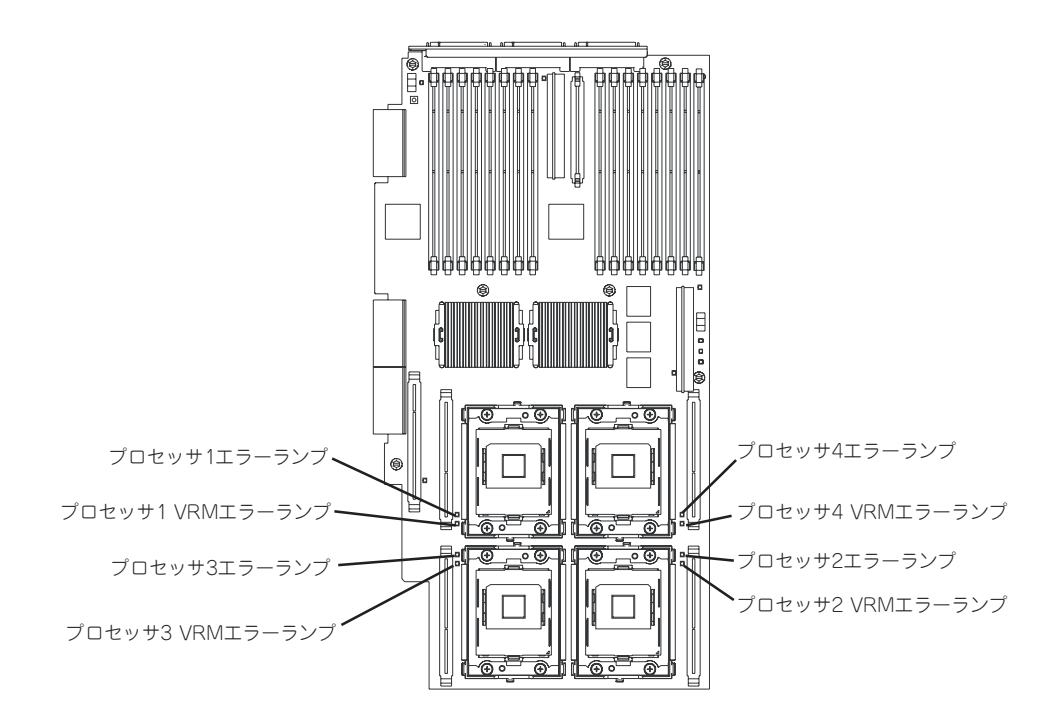

CPUの取り外し(または交換)後に次の手順を行ってください。

BIOS Configuration/Setupユーティリティを起動して「Advanced Setup」-「CPU Socket State」の順でメニューを選択し、DisabledになったCPUのスロットを 「Enabled」に設定する(5章参照)。

最後に、「Saving Setting」を選択し、変更内容を保存する。

CPUを交換した場合はさらに次の手順を行ってください。

「System Summary」-「Processor Summary」の順でメニューを選択し、増設したCPU のID、スピードおよびL2キャッシュサイズとL3キャッシュサイズが正常になっているこ とを確認する(5章参照)。

最後に、「Saving Setting」を選択し、変更内容を保存する。

# **16-Wayアップグレードキット**

本製品は、2台の装置をオプションの16-Wayアップグレードキットを使用して接続するこ とにより、最大で16マルチプロセッサまでアップグレードすることが可能です。これら2台 の装置は専用のケーブルの接続と、BIOS設定の変更によって実現されます。 ここでは、16マルチプロセッサにアップグレードするにあたり、考慮しておくべき内容につ いて説明します。

アップグレードのためのケーブルの接続方法や、BIOSの設定手順、その他注意事項につい ては、オプションの16-Wayアップグレードキットに添付の説明書を参照してください。

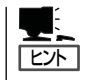

16-Way アップグレードキットをお使いの場合、ESMPROのデータビューアのI/Oデバイス のシリアル情報が不正に表示されることがあります。表示が不正になること以外の問題はあ りません。

16マルチプロセッサへのアップグレードを行う前に、以下の点に注意してください。

- 2台の装置を接続する場合は、オプションの16-Wayアップグレードキットに添付の2.5m のスケーラビリティケーブル4本と、オプションのCPM/メモリバックボードに添付の 25cmのスケーラビリティケーブル2本が必要です。
- それぞれの装置は2つのSMP拡張モジュールを搭載し、各SMP拡張モジュールごとに最 低4枚のDIMMが搭載されていることが必要です。またSMP拡張モジュールあたり3つの プロセッサ(システムとして12Way構成)か、4つのプロセッサ(システムとして16-Way 構成)が搭載されていることが必要です。
- ⓦ 2台の装置を接続するためには、リモートスーパーバイザアダプタ(RSA)をネットワーク に接続するか、Ethernetクロスケーブルを使用してお互いを接続することが必要です。
- ⓦ 必ずPS/2タイプのキーボードをプライマリサーバに接続する必要があります。16マル チプロセッサ構成で運用する場合は、USBキーボードは接続しないでください。
- 2台の装置が16マルチプロセッサ構成で接続され、セカンダリサーバにビデオ装置が接 続されない場合は、起動時にエラービープ音が発生することがありますが、無視可能な エラーであり、動作に問題はありません。
- 2台の装置が、PCIスロット拡張ユニットを使用せずにケーブルで接続された場合は、 PCIスロットは、次の順序でスキャンされます。

プライマリサーバのPCI-Xスロット1、2、3、4、5、6 →セカンダリサーバのPCI-Xス ロット1、2、3、4、5、6

● 2台の装置がケーブルで接続され、1台のPCIスロット拡張ユニットを共用している場 合、PCIスロットは次の順序でスキャンされます。

プライマリサーバのPCI-Xスロット1、2、3、4、5、6 →PCIスロット拡張ユニットの PCI-X/Aスロット1、2、3、4、5、6 →セカンダリサーバのPCI-Xスロット1、2、3、 4、5、6 →PCIスロット拡張ユニットのPCI-X/Bスロット1、2、3、4、5、6

# **ディスクアレイのためのケーブル接続**

「ディスクアレイコントローラボード(N8103-81)」は、データの信頼性を向上させるために用意されたオ プションのPCIボードです。

このボードを取り付けると、本装置の3.5インチディスクベイのハードディスクドライブやオプションの DISK増設ユニットのハードディスクドライブを「ディスクアレイ構成」で使用することができます。

# **内蔵ディスクをディスクアレイ構成にする場合**

本装置には、出荷時に2本のSCSIケーブルが付属しています。

● 1本目のSCSIケーブルは、一方の端がSCSIバックプレーン上のコネクタに接続されてお り、もう一方の端はI/Oボード上のSCSI Aコネクタに接続されています(出荷時の構 成)。

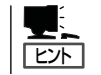

I/Oボード上のSCSI Bコネクタは、外部SCSIデバイス接続用です。

● 2本目のSCSIケーブルは本装置のシャーシの内側に沿って配線されていますが、その両 端はどこにも接続されていません(ディスクアレイコントローラと3.5インチディスクベ イを接続する場合に必要)。

ディスクアレイコントローラボードを取り付けた本装置で、3.5インチディスクベイに取り 付けているハードディスクドライブをディスクアレイ構成に変える場合は、この2本のケー ブルの接続を変更する必要があります。

ケーブル接続の方法を以下に示します。

- 1. 274ページを参照して準備をする。
- 2. 本装置をラックから引き出す(2章参照)。
- 3. 左右のトップカバーを開く(280ページ参照)。
- 4. Fan 3、Fan 4のラッチを解除して、レバーを持ちながらFan 3とFan 4を取り外す。

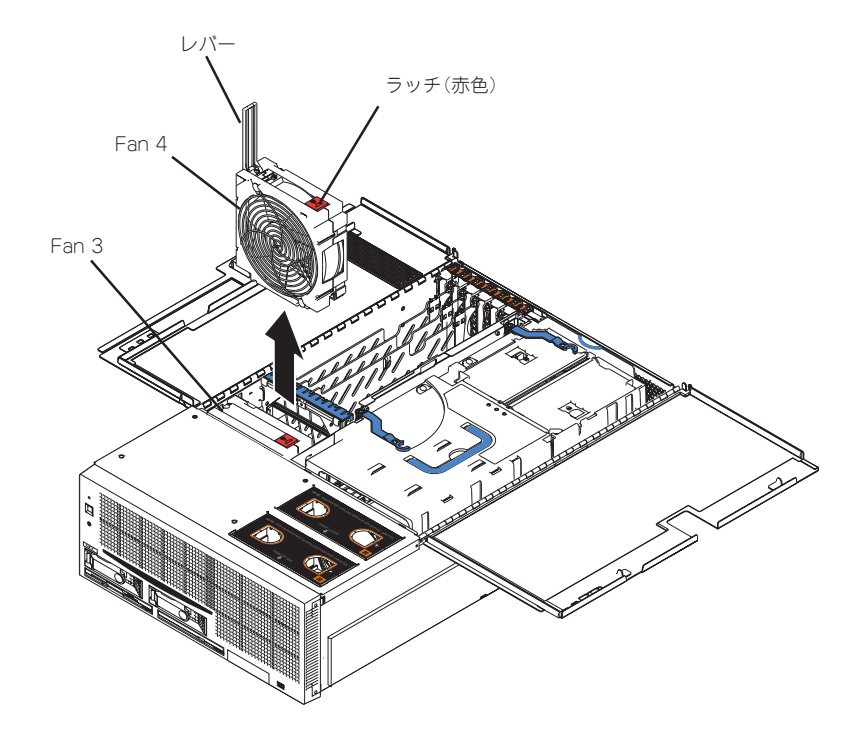

5. SCSIバックプレーンのコネクタと、I/OボードのSCSI Aコネクタに接続しているSCSIケーブル を取り外す。

重要� 取り外したケーブルは大切に保管しておいてください。

6. ディスクアレイコントローラを取り付ける。

「オプションの取り付け」の「PCIボード」を参照して、ボードの取り付け位置の確認や取り付けを 行ってください。

7. シャーシ内に配線されているSCSIケーブルの一方(PCIスロット#6の位置にある)のコネクタから 保護テープを取り外し、ケーブルをディスクアレイコントローラに接続する。

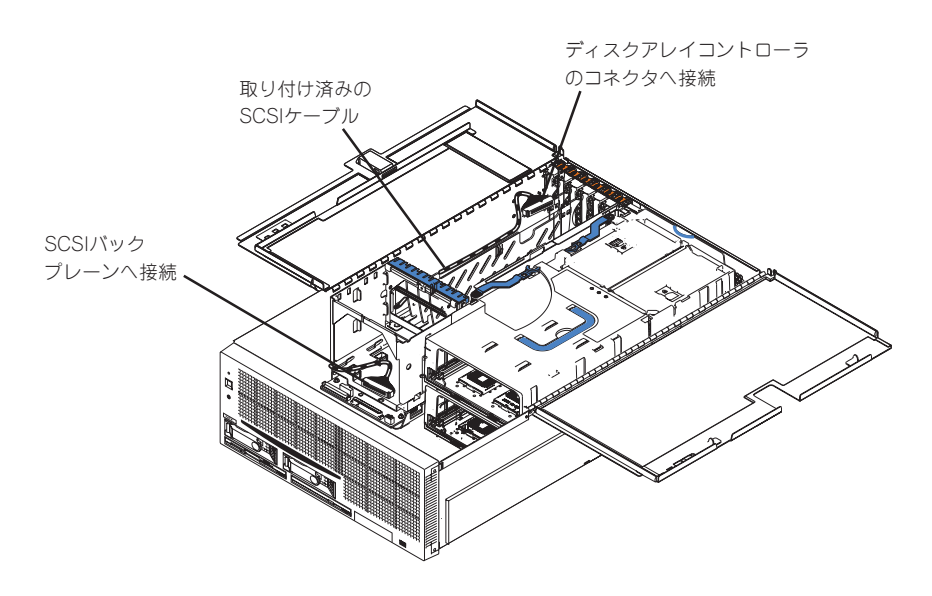

8. 同様に、もう一方のコネクタ(Fan 3の前にある)から保護テープを取り外し、ケーブルをSCSI バックプレーンに接続する。

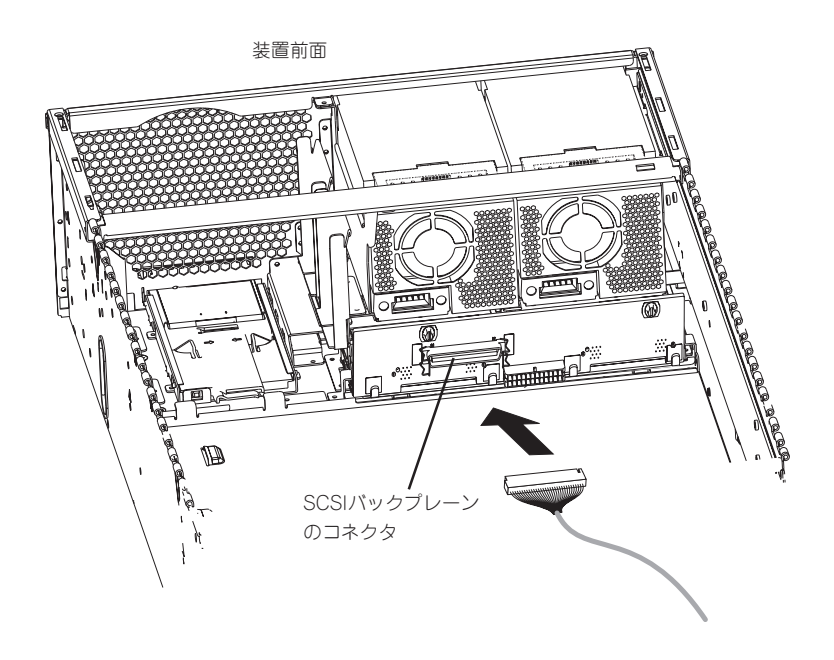

- 9. 取り外したFan 3とFan 4を取り付ける。
- 10. 本装置の電源をONにしてPOSTでエラーメッセージが表示されていないことを確認する。 エラーメッセージが表示された場合は、メッセージをメモした後、7章のエラーメッセージ一覧 を参照して対処してください。
- 11. ディスクアレイコンフィグレーションユーティリティを使用してコンフィグレーションをする。 ディスクアレイコントローラに添付の説明書を参照してください。

# **DISK増設ユニットをディスクアレイ構成にする場合**

N8141-32/36 DISK増設ユニットは最大14台取り付けることのできる専用の筐体(キャビ ネット)です。ディスクアレイコントローラボードを取り付けた本装置はDISK増設ユニット を最大8台まで接続できます(DISK増設ユニットについての詳しい説明については、DISK増 設ユニットの説明書を参照してください)。

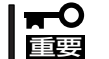

DISK増設ユニットには、ハードディスクドライブドライブが添付されていません。別途購 入してください。

DISK増設ユニットと接続するためには、次のいずれかのオプションケーブルが必要です。

- K410-93(01) 増設筐体接続SCSIケーブル
- K410-93(03) 増設筐体接続SCSIケーブル
- K410-93(06) 増設筐体接続SCSIケーブル

DISK増設ユニットを接続後、DISK増設ユニットをディスクアレイ構成に設定してくださ い。設定の詳細とその方法については、ディスクアレイコントローラボードに添付の説明書 を参照してください。

DISK増設ユニットをディスクアレイ構成に設定すると、DISK増設ユニットに取り付けた ハードディスクドライブのうちのどれかが故障してデータが破壊されても、ディスクアレイ コントローラボードが持つ「オートリビルド」機能によってデータを復旧することができます (電源がONのまま故障したディスクを交換(ホットスワップ)してください)。

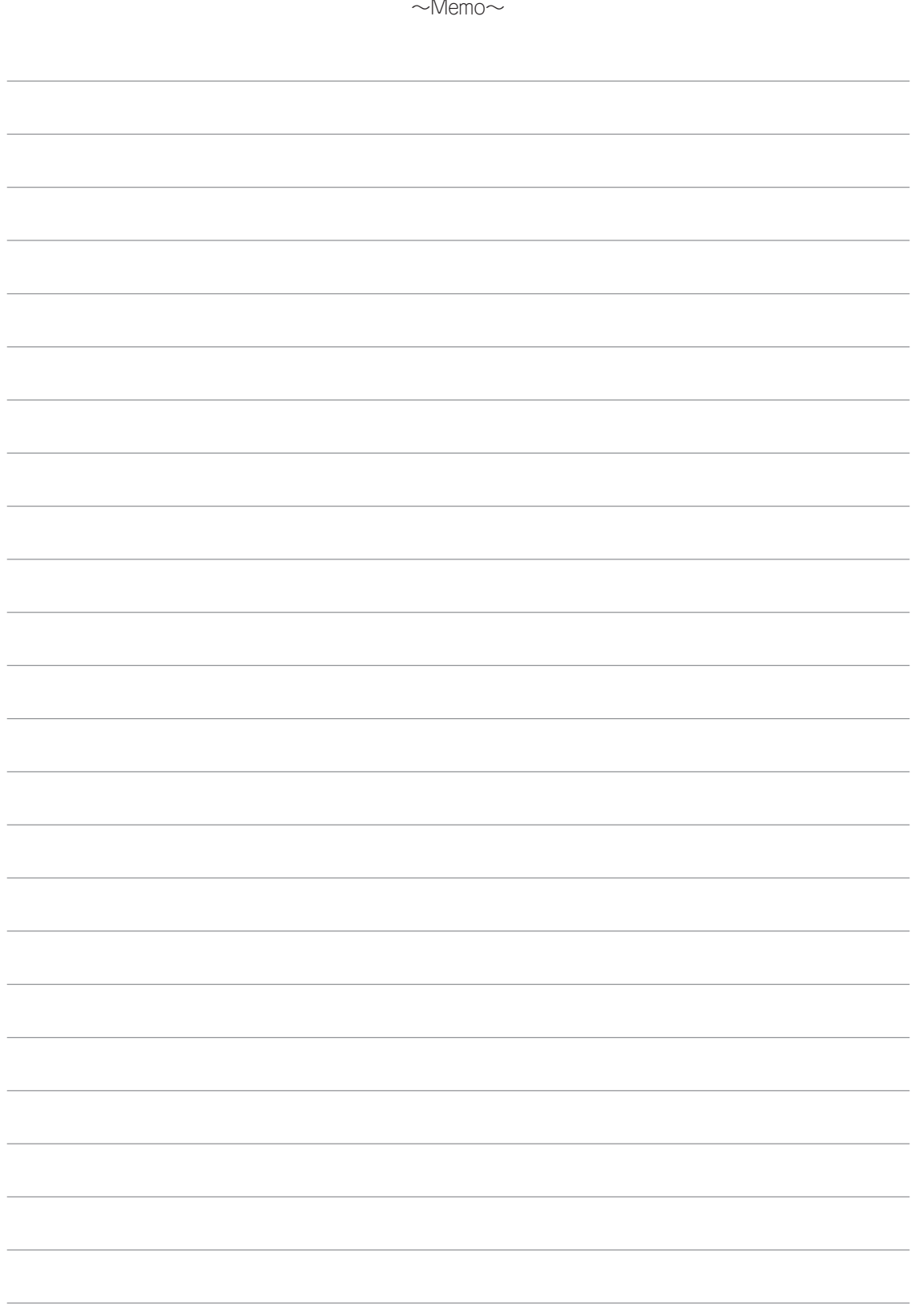